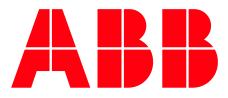

2TMA220050W0022 | M22401-W | 2020-12

**—**

# **Návod k instalaci a používání ABB-Welcome Midi** Videotelefon domovní 4,3", WiFi

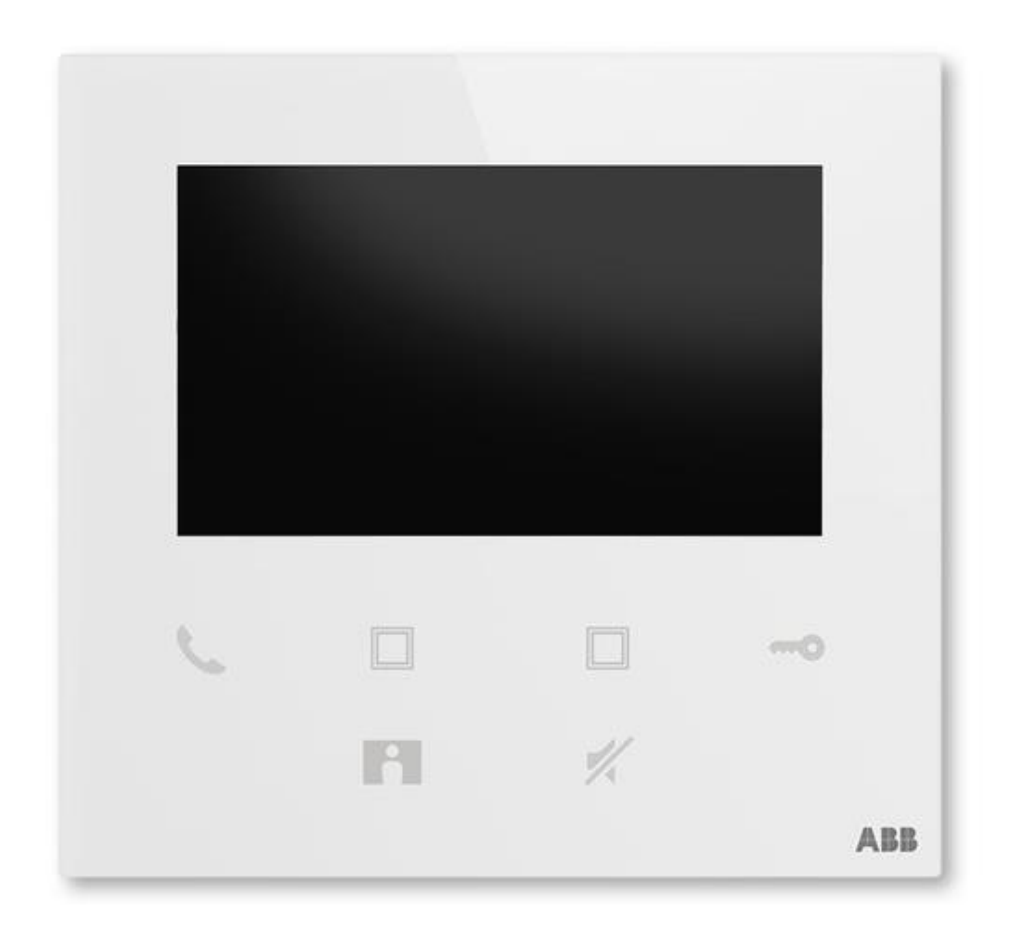

# **Obsah**

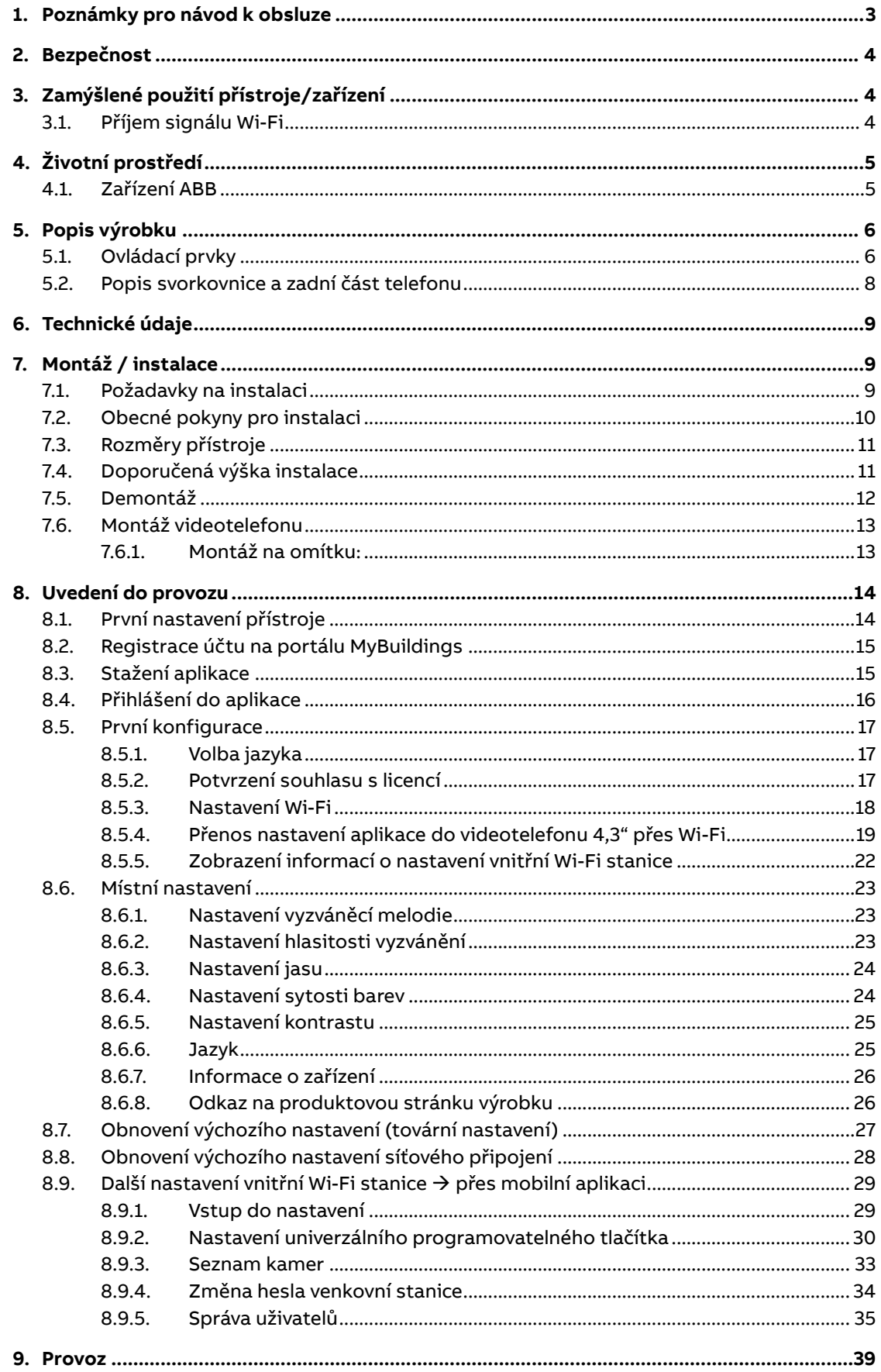

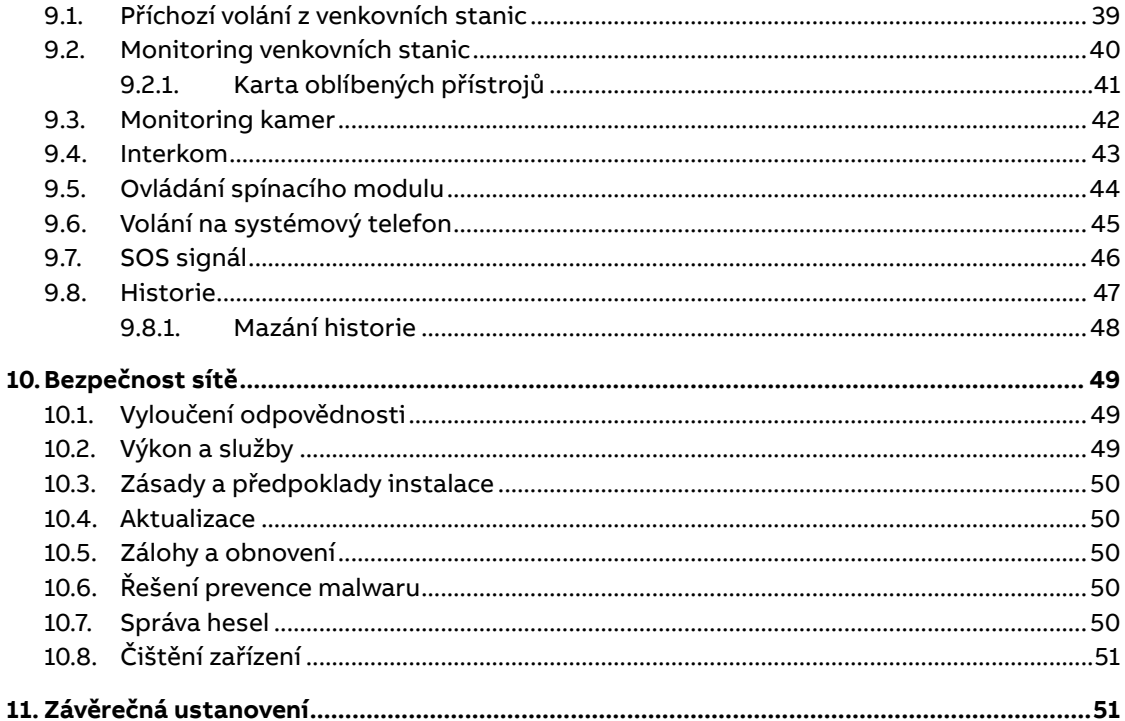

#### <span id="page-2-0"></span>Poznámky pro návod k obsluze  $1.$

Přečtěte si, prosím, pečlivě návod a dodržujte v něm uvedené pokyny. Pomůže vám to předcházet zraněním a poškození majetku a zajistí spolehlivý provoz a dlouhou životnost zařízení.

Uchovejte tento návod na bezpečném místě. Budete-li zařízení předávat někomu dalšímu, předejte mu současně i tento návod. ABB nepřijímá žádnou zodpovědnost v případě nedodržení pokynů uvedených v tomto návodu.

# **2. Bezpečnost**

<span id="page-3-0"></span>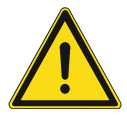

#### **Upozornění**

Elektrické napětí!

Při přímém nebo nepřímém kontaktu s díly pod napětím dochází k nebezpečnému průchodu proudu tělem.

Důsledkem může být úraz způsobený elektrickým proudem, popálení či dokonce smrt.

- Před montáží a/nebo demontáží odpojte síťové napájení!
- Práce s napájecím systémem 100-240 V smí provádět pouze specializovaní odborníci!

# <span id="page-3-1"></span>**3. Zamýšlené použití přístroje/zařízení**

Domovní videotelefon **2TMA220050W0022 | M22401-W** tvoří nedílnou součástí dveřního komunikačního systému ABB-Welcome Midi od společnosti ABB a pracuje výlučně se součástmi tohoto systému. Zařízení se smí instalovat pouze v suchých vnitřních prostorách.

## **3.1. Příjem signálu Wi-Fi**

<span id="page-3-2"></span>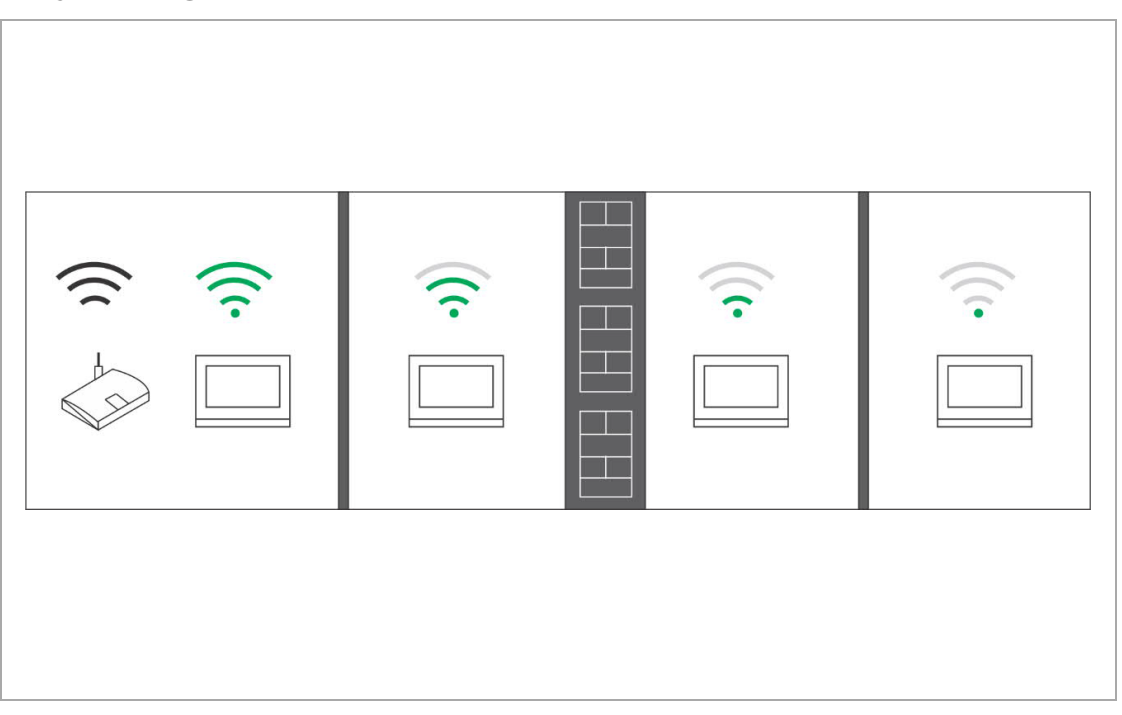

#### **Poznámka**

Pokud zařízení podporuje funkci Wi-Fi, ujistěte se ještě před zahájením instalace, že má zařízení dobrý příjem signálu Wi-Fi. Na kvalitu signálu může mít vliv vzdálenost mezi routerem a monitory a také materiál, ze kterého jsou postaveny zdi. Pokud není signál Wi-Fi dostatečně silný, aby mohl zaručit správný provoz zařízení, musí být mezi routerem a tímto zařízením nainstalován Wi-Fi opakovač, který zesílí Wi-Fi signál na zařízení.

2 T M A 2 2 0 0 5 0 W 0 0 2 2 | M 2 2 4 0 1 - W | 2 0 2 0 - 1 2 4 + 2 5 2 1 0 2 1 0 2 1 0 2 1 0 2 1 0 2 1 0 2 1

# **4. Životní prostředí**

<span id="page-4-0"></span>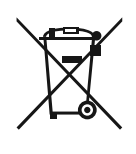

#### **Myslete na ochranu životního prostředí!**

Použitá elektrická a elektronická zařízení nesmí být likvidována v běžném domácím odpadu.

– Zařízení obsahuje cenné suroviny, které lze recyklovat. Proto odevzdejte zařízení na příslušném sběrném místě.

### **4.1. Zařízení ABB**

<span id="page-4-1"></span>Všechny obalové materiály a zařízení od společnosti ABB nesou označení a zkušební pečeť pro správnou likvidaci. Obaly a elektrická zařízení i jejich součásti vždy likvidujte prostřednictvím oprávněného sběrného místa nebo firmy zajišťující likvidaci odpadu.

Výrobky společnosti ABB splňují zákonné požadavky, především zákony týkající se elektronických a elektrických zařízení a nařízení REACH.

Směrnice EU 2012/19/EU WEEE a 2011/65/EU RoHS

Nařízení EU-REACH a zákon o implementaci nařízení (ES) č. 1907/2006

# <span id="page-5-0"></span>**5. Popis výrobku**

## **5.1. Ovládací prvky**

<span id="page-5-1"></span>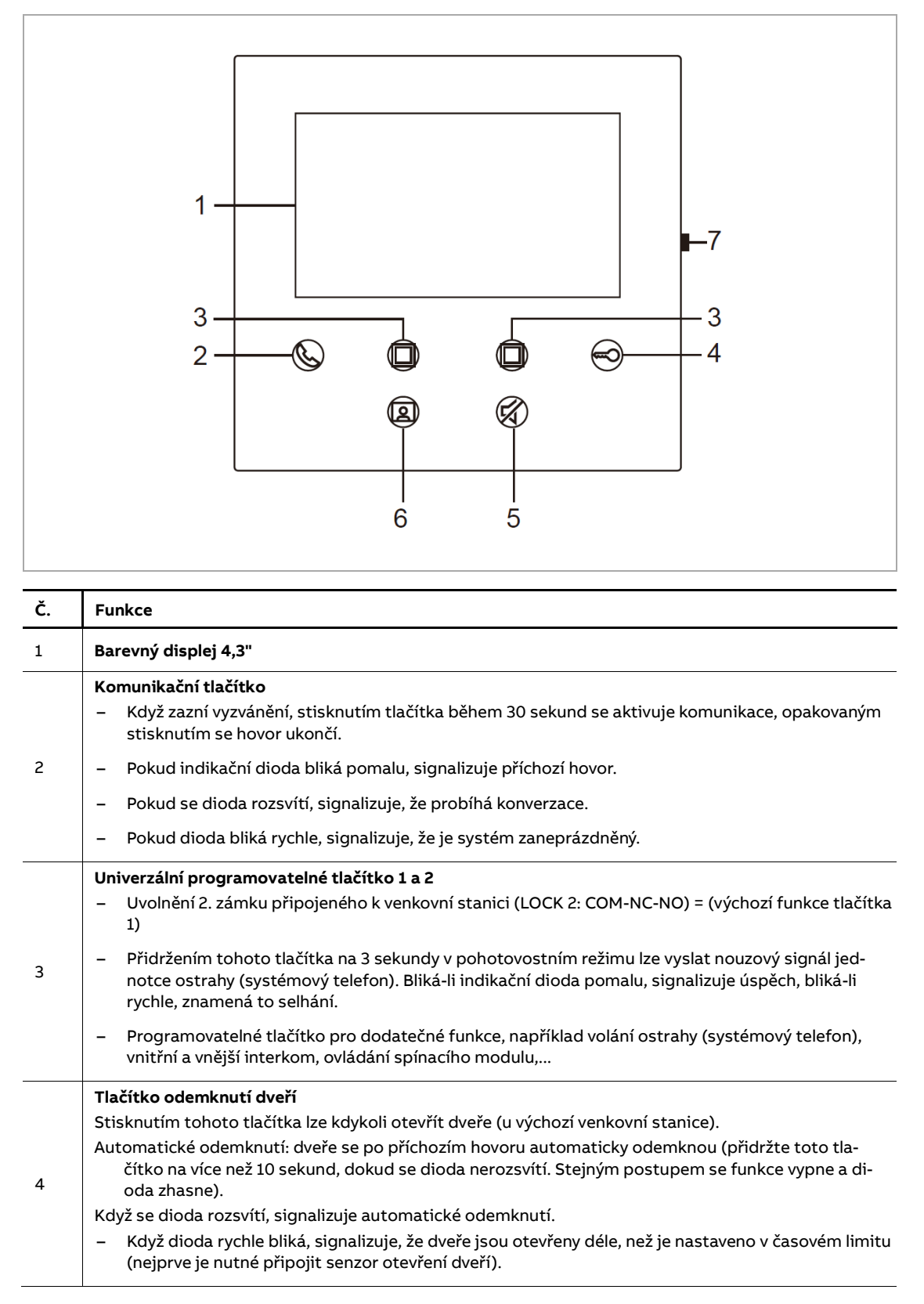

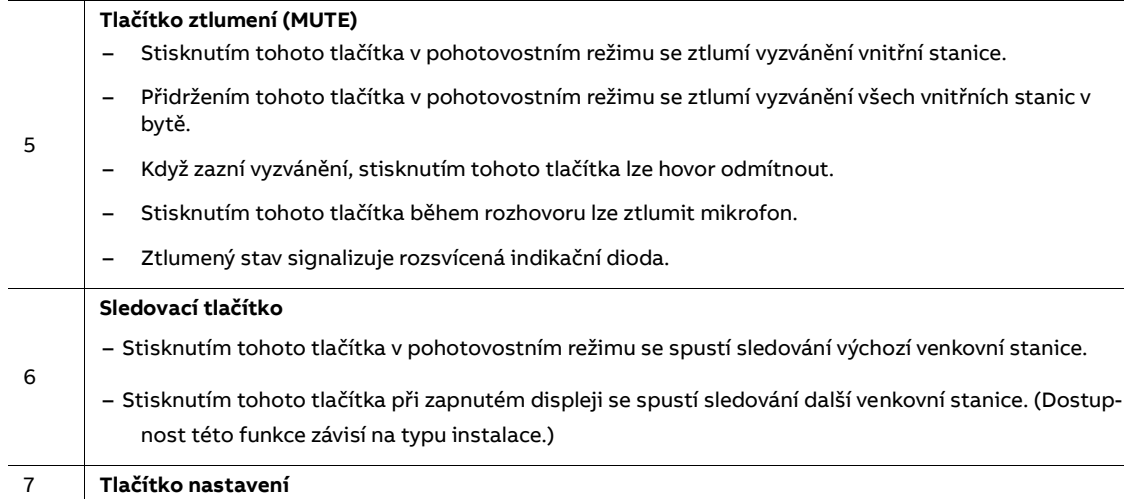

#### <span id="page-7-0"></span> $\overline{2}$  $\overline{1}$ Station ×ю  $X1$  $\overline{2}$  $X100 X200 M/S RC$  $\boxed{\circledcirc}$  $\boxed{\circledcirc}$  $\circledcirc$  $\overline{2}$  $\Box$ ъ  $\overline{2}$ 8 **DESCRIPTION**  $\overline{3}$  4  $\begin{picture}(45,4) \put(0,0){\line(1,0){155}} \put(15,0){\line(1,0){155}} \put(15,0){\line(1,0){155}} \put(15,0){\line(1,0){155}} \put(15,0){\line(1,0){155}} \put(15,0){\line(1,0){155}} \put(15,0){\line(1,0){155}} \put(15,0){\line(1,0){155}} \put(15,0){\line(1,0){155}} \put(15,0){\line(1,0){155}} \put(15,0){\line(1,0){155}} \put$ M  $^{\circ}$  $\begin{array}{cc} \n\sqrt{\phantom{a}} & \text{DC+} & \text{GND} \n\end{array}$  $\mathbf b$  $\mathsf{a}$  $1<sup>1</sup>$  $\overline{9}$ 6 **Č. Funkce Otočný přepínač pro nastavení adresy výchozí venkovní stanice. Z výroby je nastavena hodnota 1.** 1 **Otočné přepínače pro nastavení adresy vnitřní stanice (desítky a jednotky). X10 X1**

# **5.2. Popis svorkovnice a zadní část telefonu**

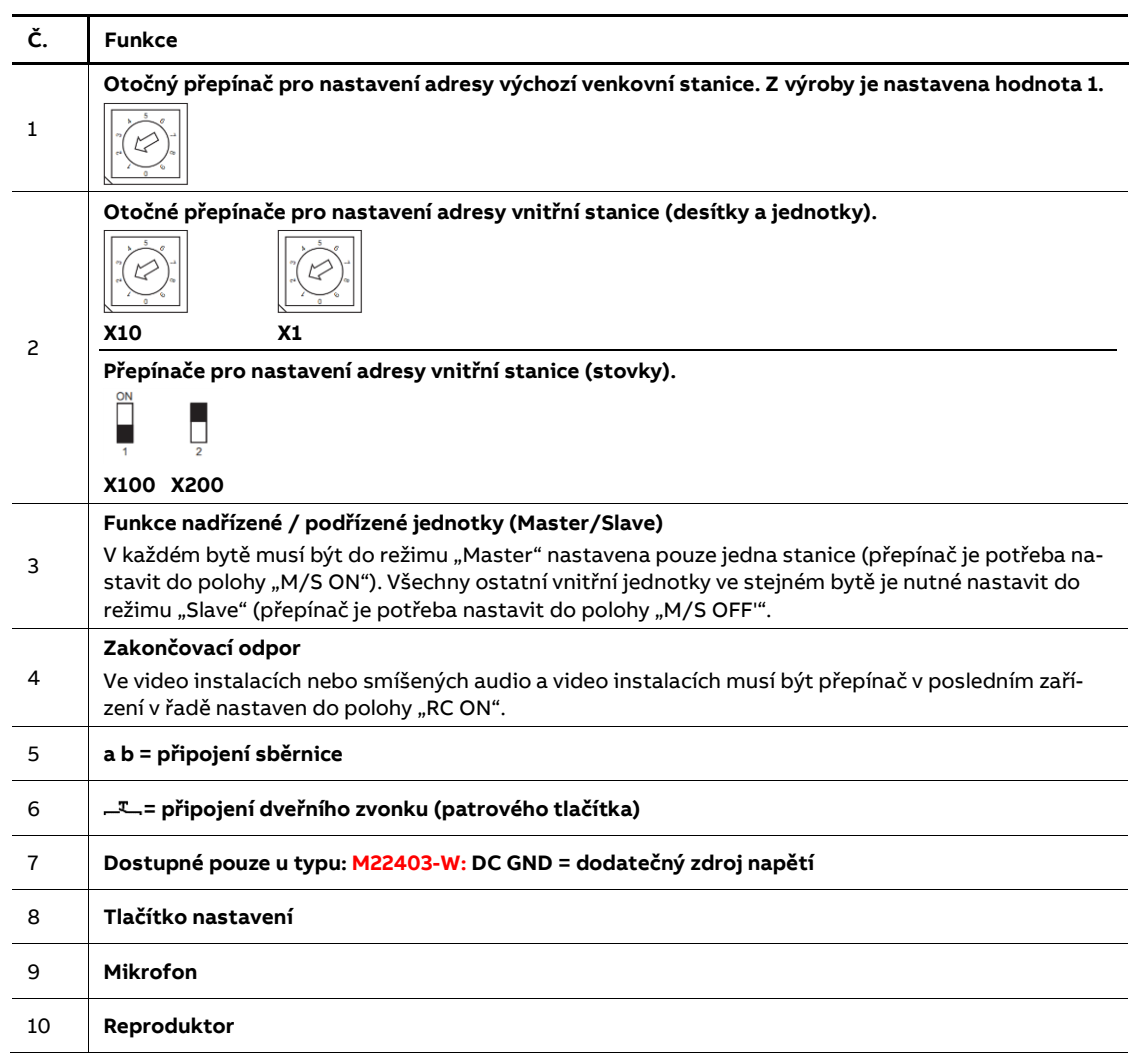

# **6. Technické údaje**

<span id="page-8-0"></span>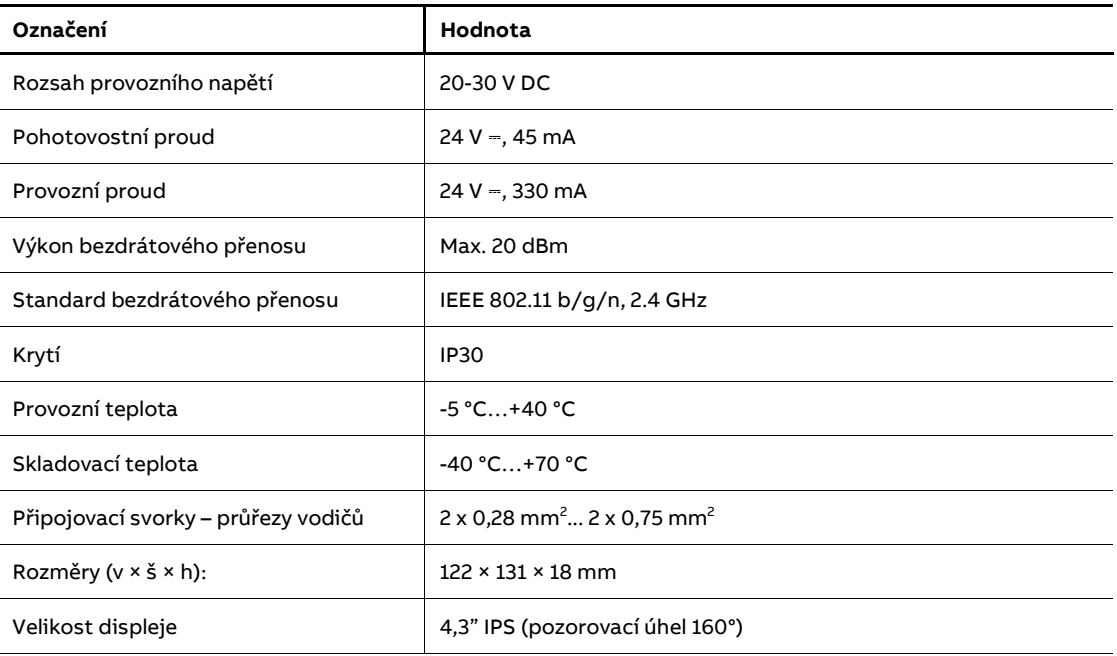

# <span id="page-8-1"></span>**7. Montáž / instalace**

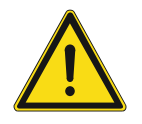

#### **Upozornění**

Elektrické napětí!

Při přímém nebo nepřímém kontaktu s díly pod napětím dochází k nebezpečnému průchodu proudu tělem.

Důsledkem může být úraz způsobený elektrickým proudem, popálení či dokonce smrt.

- Před montáží a/nebo demontáží odpojte síťové napájení!
- Práce s napájecím systémem 100-240 V smí provádět pouze specializovaní odborníci!

### **7.1. Požadavky na instalaci**

<span id="page-8-2"></span>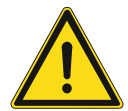

#### **Upozornění**

Elektrické napětí!

Zařízení smí instalovat pouze osoba s odpovídající elektrotechnickou kvalifikací.

- Nesprávná instalace ohrožuje život váš i uživatele elektrického systému.
- Nesprávná instalace může způsobit vážné poškození majetku, např. může dojít k požáru.

Minimální nezbytné odborné znalosti a zkušenosti pro instalaci jsou následující:

- Uplatňujte "pět bezpečnostních pravidel" (DIN VDE 0105, EN 50110):
- 1. Odpojte od napájení
- 2. Zajistěte zařízení proti opětovnému zapojení
- 3. Ujistěte se, že je zařízení bez napětí
- 4. Proveďte uzemnění a zkratování
- 5. Sousedící živé části opatřete kryty nebo zábranami.
- Používejte vhodný ochranný oděv.
- Používejte pouze vhodné nástroje a měřicí zařízení.
- Zkontrolujte typ napájecí sítě (TN systém, IT systém, TT systém) pro zajištění následujících podmínek napájení (klasické uzemnění, ochranné zemnění, potřebná dodatečná opatření atd.).
- Není dovoleno užívat přístroje jinak, než je určeno, nebo na jiná vyšší napětí, než je předepsáno.
- Je zakázáno používat elektroinstalační přístroje tam, kde by mohlo dojít při užívání k jejich zaplavení, zastříkání vodou, nebo kde by vlivem nadměrné prašnosti byla snížena jejich funkčnost a bezpečnost. Tato podmínka neplatí u přístrojů, které jsou pro daný typ prostředí určeny a jsou označeny příslušným stupněm krytí IPxx dle ČSN EN 60 529.

### **7.2. Obecné pokyny pro instalaci**

- <span id="page-9-0"></span>– Přes připojenou sběrnici odpojte všechny větve elektroinstalace (např. vnitřní stanice, venkovní stanice, systémové zařízení).
- Neinstalujte univerzální řídicí jednotky přímo vedle zvonkového transformátoru a jiných napájecích zdrojů (aby nedocházelo k rušení).
- Neinstalujte kabely sběrnice systému spolu s kabely 100-240 V.
- Nepoužívejte společné kabely pro připojení otevíračů dveří a vedení systémové sběrnice
- Zamezte vzniku můstků mezi různými typy kabelů.
- Používejte pouze dva vodiče pro systémovou sběrnici ve čtyř-žilovém nebo více-žilovém kabelu.
- Při smyčkování nikdy nezapojujte příchozí a odchozí sběrnici do jednoho kabelu.
- Nikdy nezapojujte interní a externí sběrnici do jednoho kabelu.

<span id="page-10-0"></span>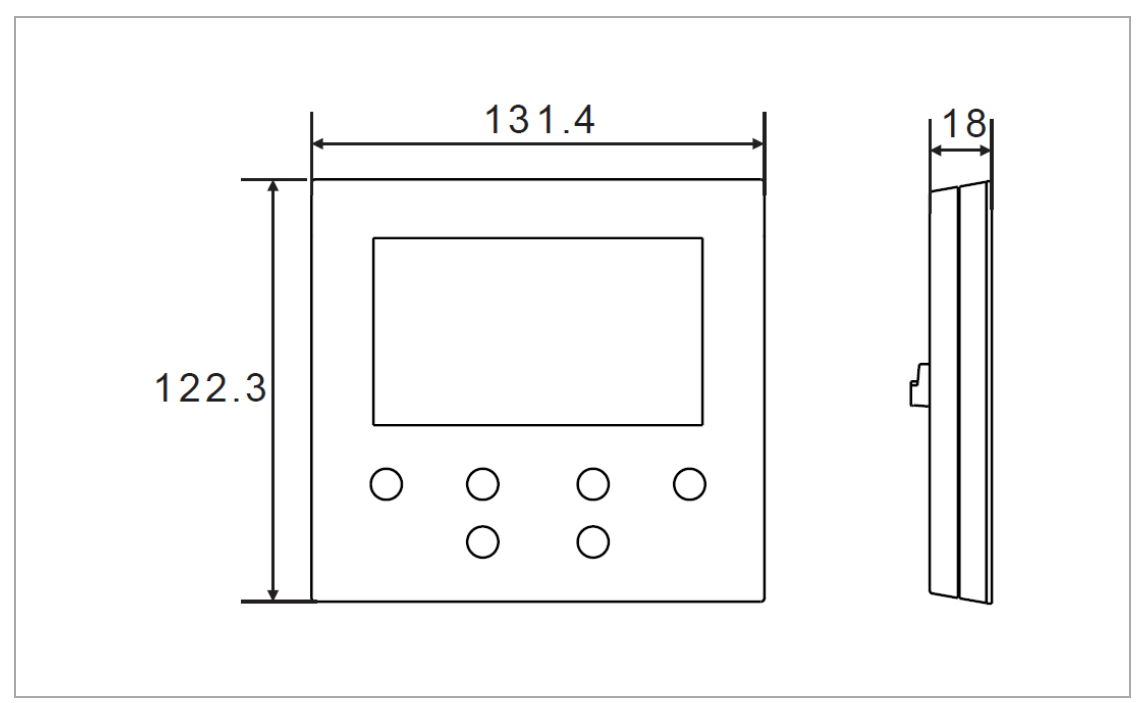

# **7.3. Rozměry přístroje**

# **7.4. Doporučená výška instalace**

<span id="page-10-1"></span>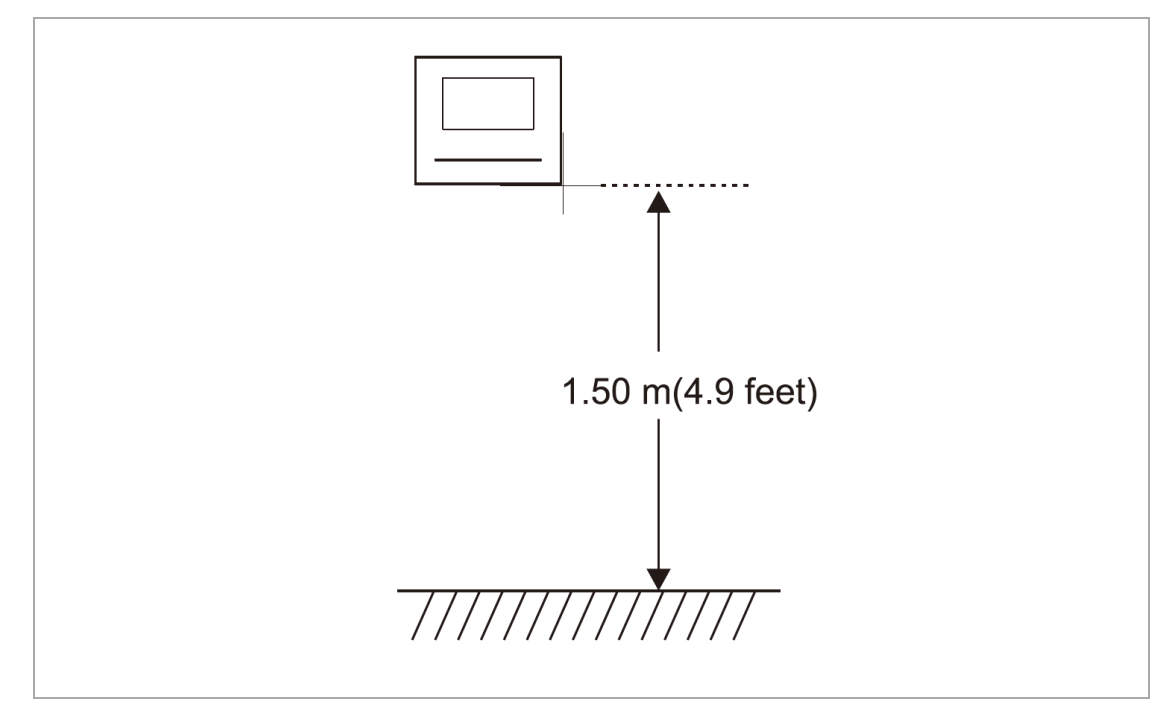

### **7.5. Demontáž**

<span id="page-11-0"></span>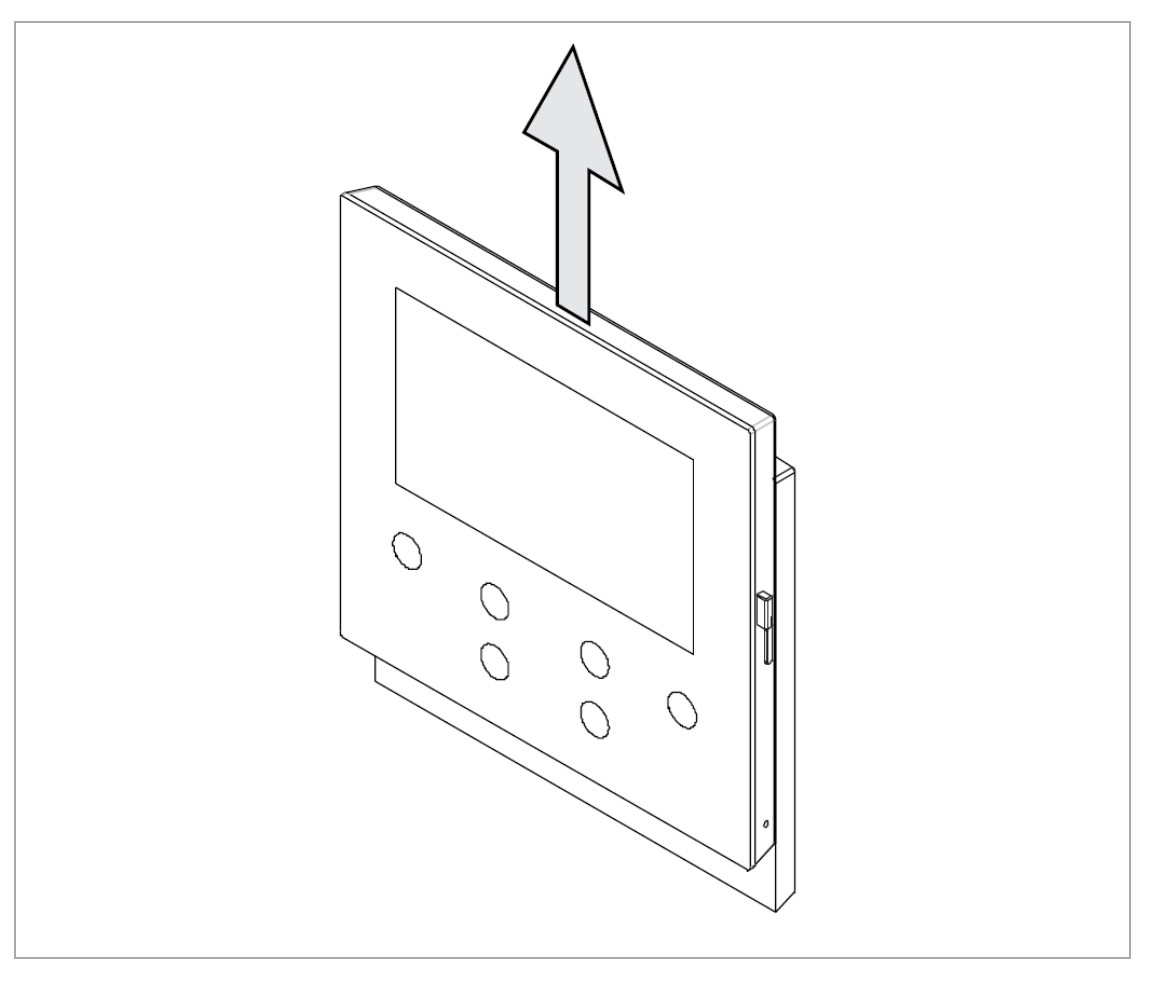

2 TMA 2 2 0 0 5 0 W 0 0 2 2 | M 2 2 4 0 1 - W | 2 0 2 0 - 1 2  $\left|$  12/52

### <span id="page-12-0"></span>**7.6. Montáž videotelefonu**

<span id="page-12-1"></span>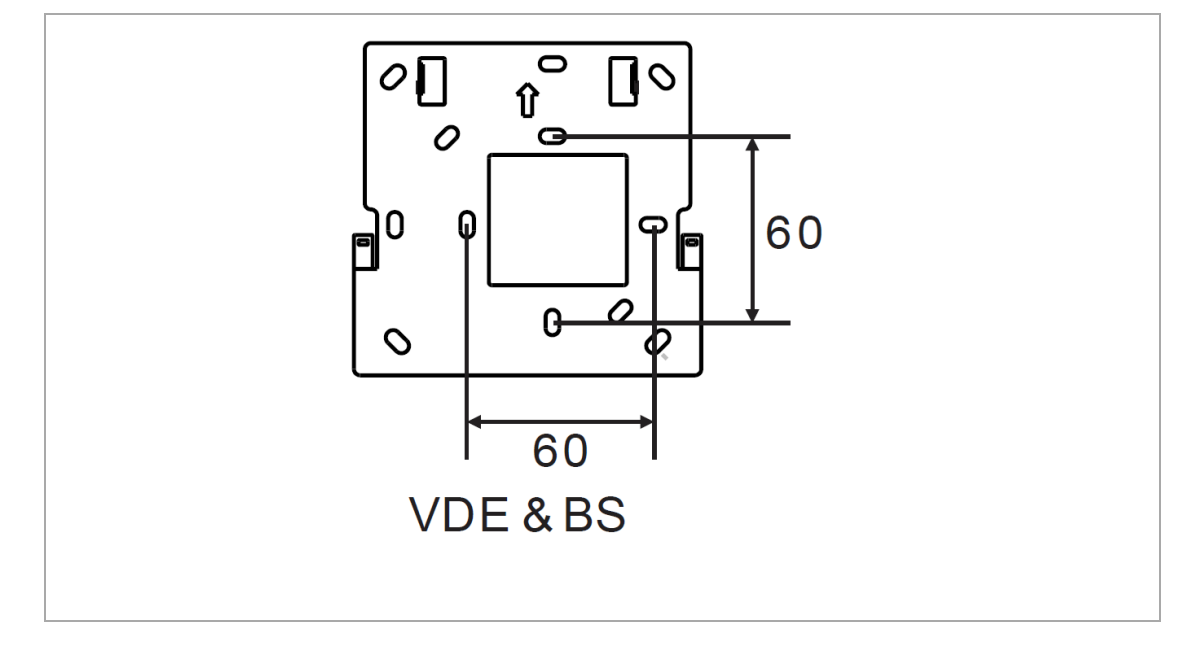

### **7.6.1. Montáž na omítku:**

– Zadní část přístroje lze rovněž připevnit ke stávající rozvodné krabici ve zdi. Rozměry vhodné krabice jsou uvedeny výše.

#### **7.6.1.1. Instalace na omítku**

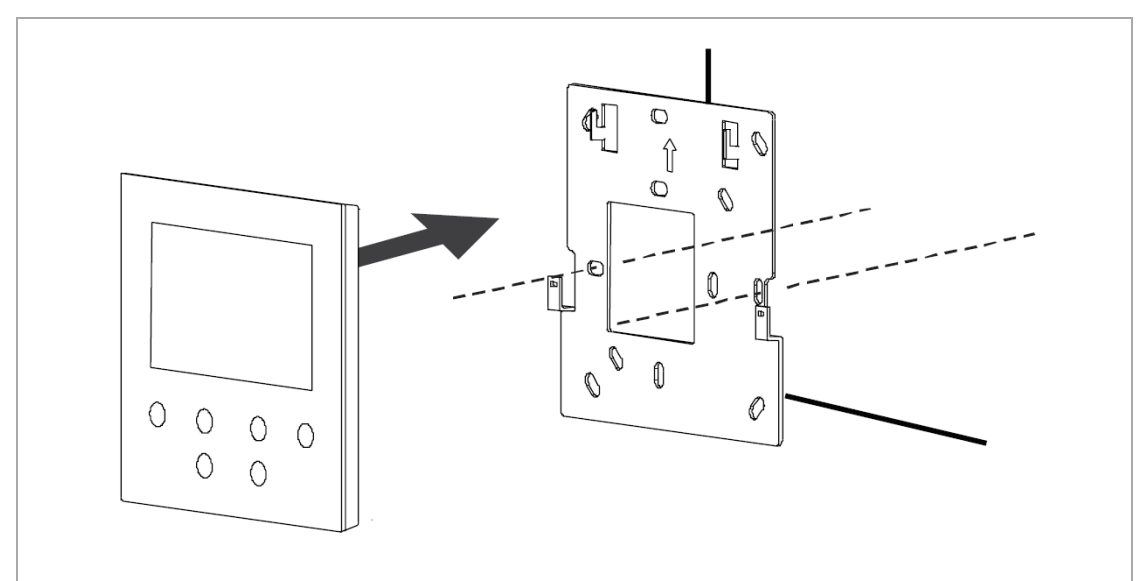

- 1. Připevněte zadní část přístroje na zeď.
- 2. Uchyťte kryt přístroje k jeho zadní části.

# <span id="page-13-0"></span>**8. Uvedení do provozu**

# **8.1. První nastavení přístroje**

<span id="page-13-1"></span>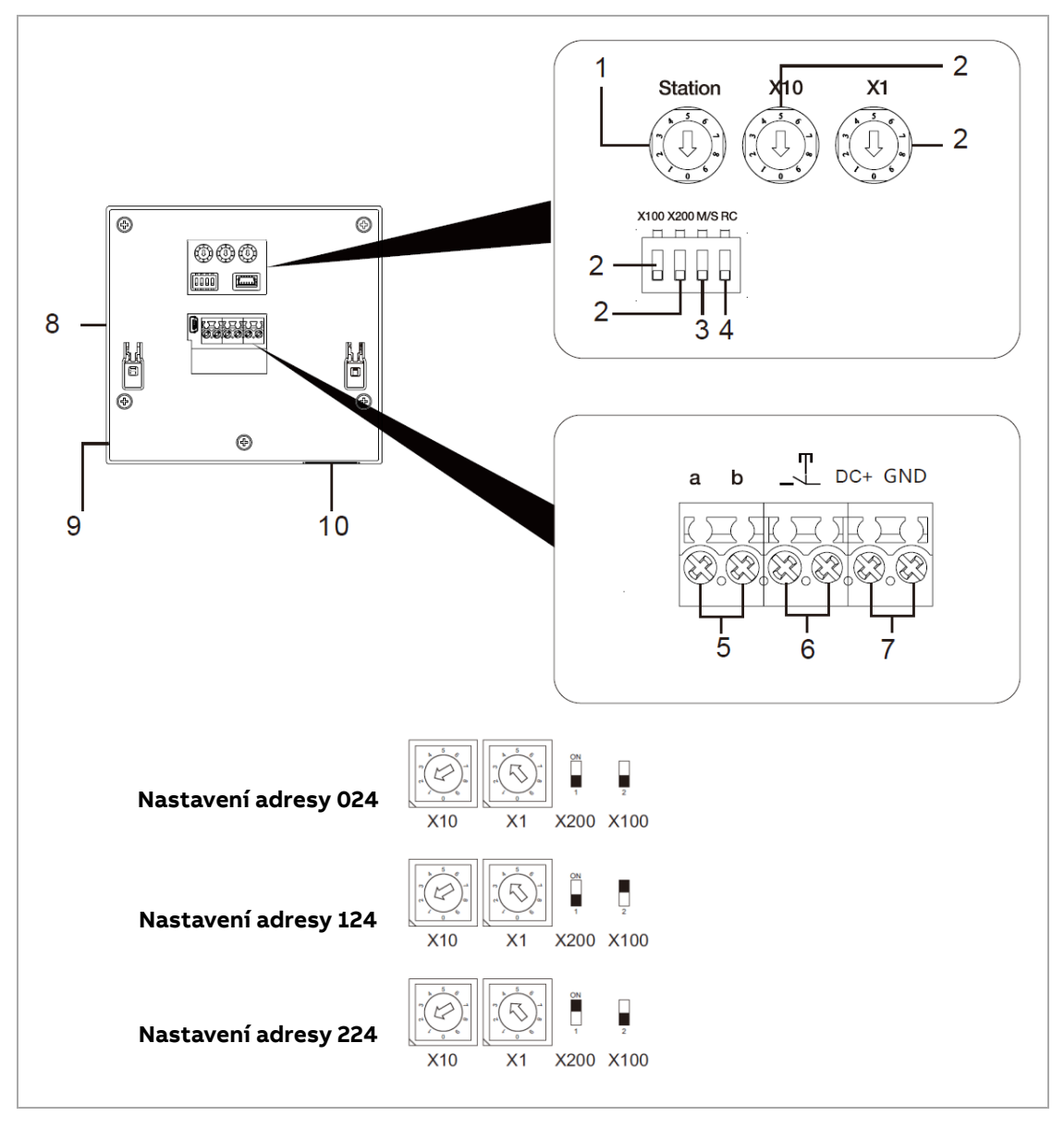

Telefon je po nastavení adresy otočnými přepínači a připojení sběrnicového kabelu připraven k použití. Výchozí venkovní stanice je nastavena na adresu 1. Stisknutím tlačítka s ikonou zámku se ovládá odemknutí 1. Zámku (LOCK 1, GND-LOCK), stisknutím 1. programovatelného tlačítka se ovládá odemknutí 2. zámku (LOCK 2, COM-NC-NO).

### **8.2. Registrace účtu na portálu MyBuildings**

<span id="page-14-0"></span>Přejděte na stránky[: https://mybuildings.abb.com](https://mybuildings.abb.com/) a klepněte na možnost "Register" (registrovat). Zaregistrujte účet vyplněním formuláře. Poté aktivujte uživatelský účet klepnutím na odkaz v emailu, který vám bude doručen z portálu MyBuildings.

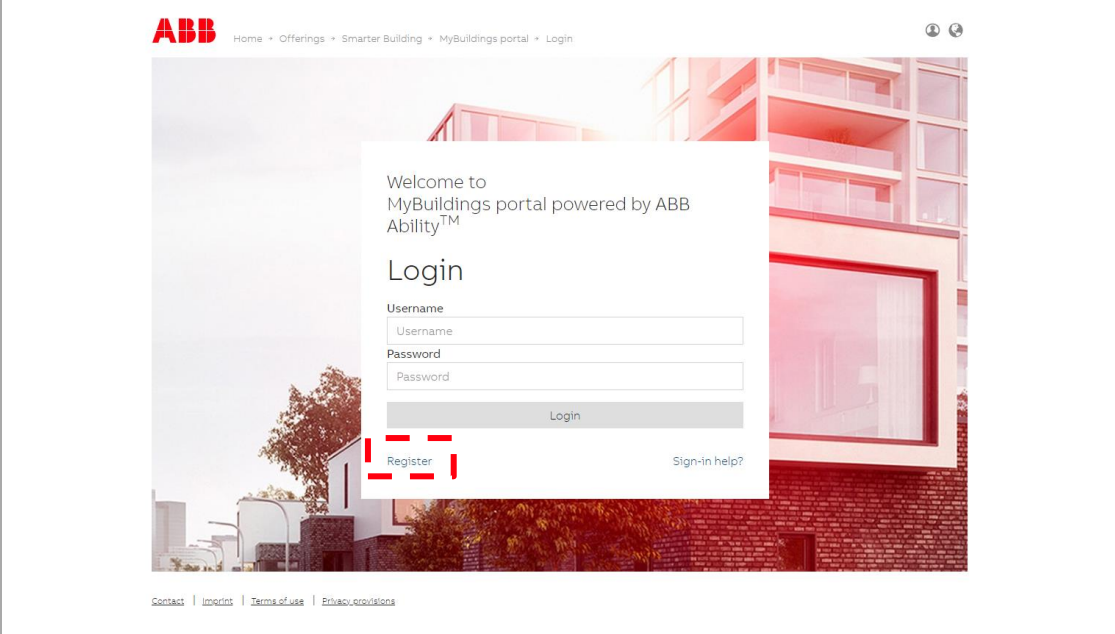

## **8.3. Stažení aplikace**

<span id="page-14-1"></span>Stáhněte si aplikaci přímo z webu Google Play nebo Apple Store zadáním klíčového slova "ABB Welcome". Požadovanou aplikaci si poté nainstalujte do mobilu nebo tabletu.

#### **Poznámka**

Následující snímky použité v tomto dokumentu byly pořízeny v systému ANDROID.

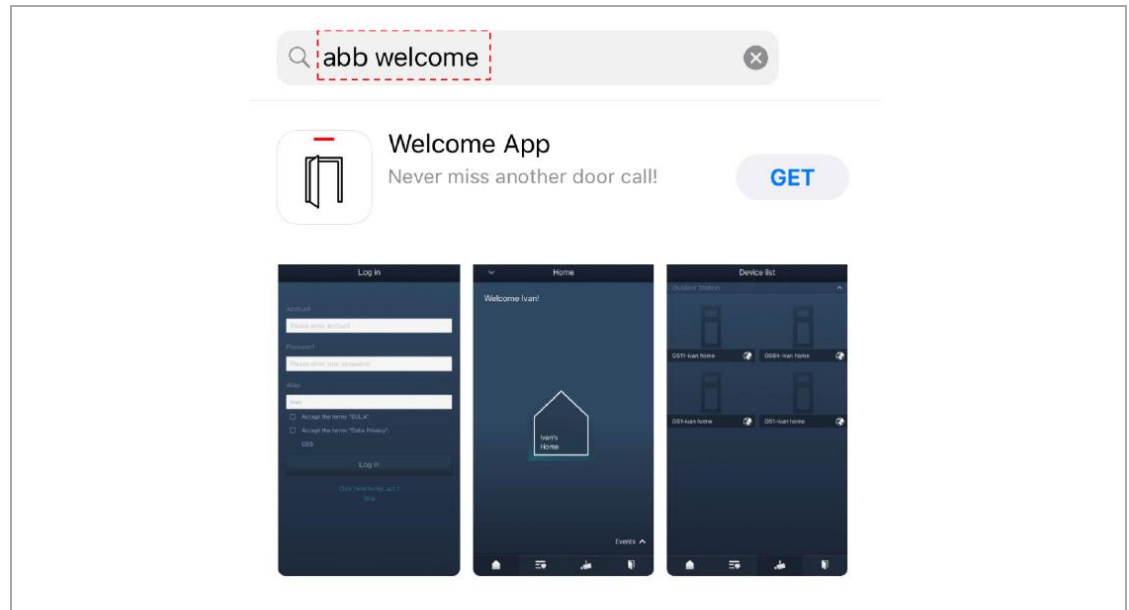

## **8.4. Přihlášení do aplikace**

<span id="page-15-0"></span>V mobilním telefonu / tabletu klepnutím na ikonu "Welcome" otevřete aplikaci. Vyberte možnost "Nastavit Welcome", zadejte uživatelské jméno, heslo a alias, zaškrtnutím políček vyjádřete souhlas s obchodními podmínkami a poté klepněte na tlačítko "Log in" (přihlásit).

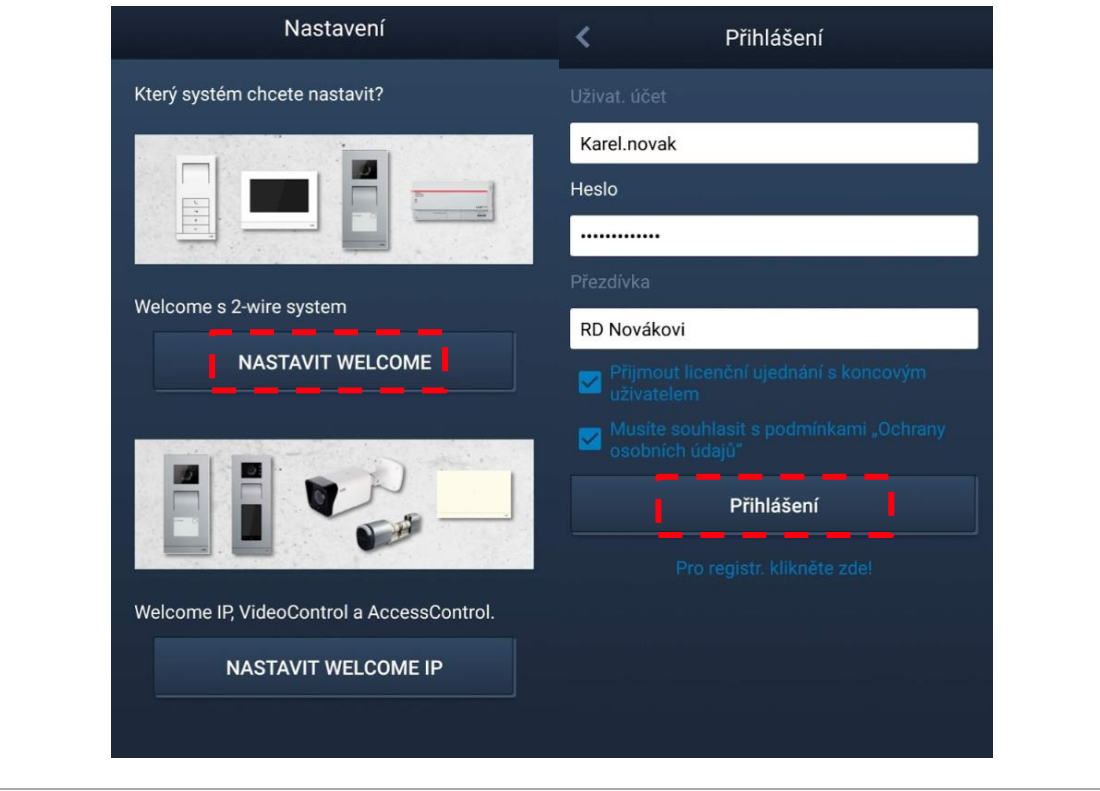

2 TMA 2 2 0 0 5 0 W 0 0 2 2 | M 2 2 4 0 1 - W | 2 0 2 0 - 1 2 0 2 - 1 2 0 2 - 1 2 0 - 1 2 0 - 1 2 0 - 1 2 0 - 1 2 0 - 1 2 0 - 1 2 0 - 1 2 0 - 1 2 0 - 1 2 0 - 1 2 0 - 1 2 0 - 1 2 0 - 1 2 0 - 1 2 0 - 1 2 0 - 1 2 0 - 1 2 0 -

## <span id="page-16-0"></span>**8.5. První konfigurace**

### **8.5.1. Volba jazyka**

<span id="page-16-1"></span>V pohotovostním stavu stisknutím tlačítka "nastavení" zobrazte obrazovku nastavení jazyka v případě, že bylo zařízení zapnuto poprvé. Klepnutím na programovatelná tlačítka 1 a 2 se posouváte v seznamu a tlačítkem s ikonou klíčku potvrdíte zvolený jazyk (max. 16 jazyků).

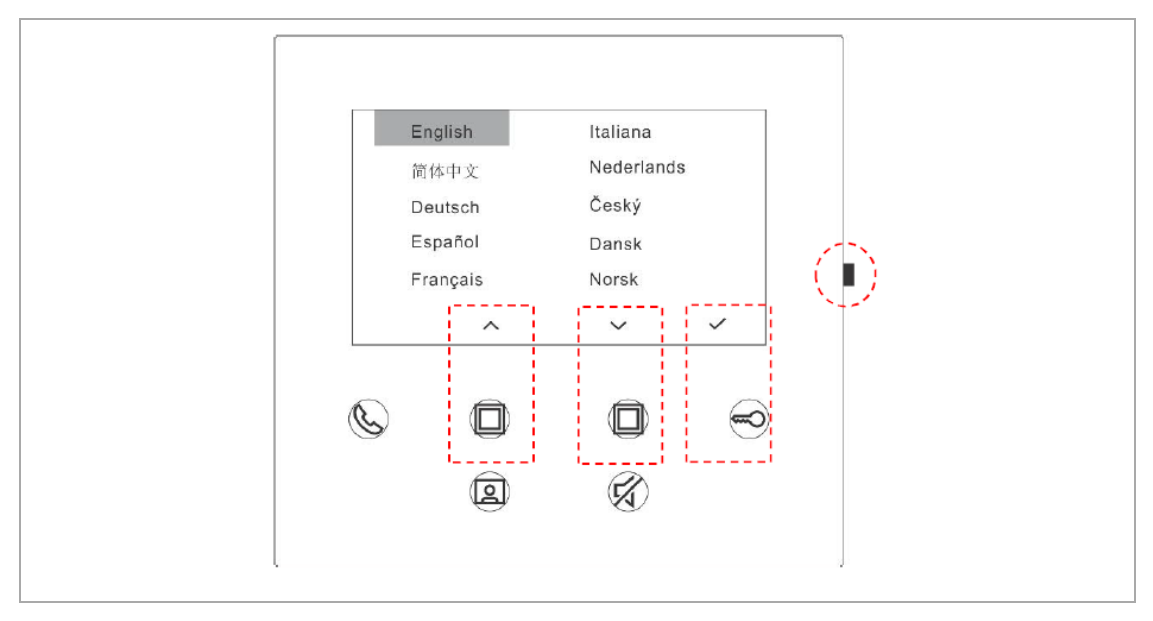

### **8.5.2. Potvrzení souhlasu s licencí**

<span id="page-16-2"></span>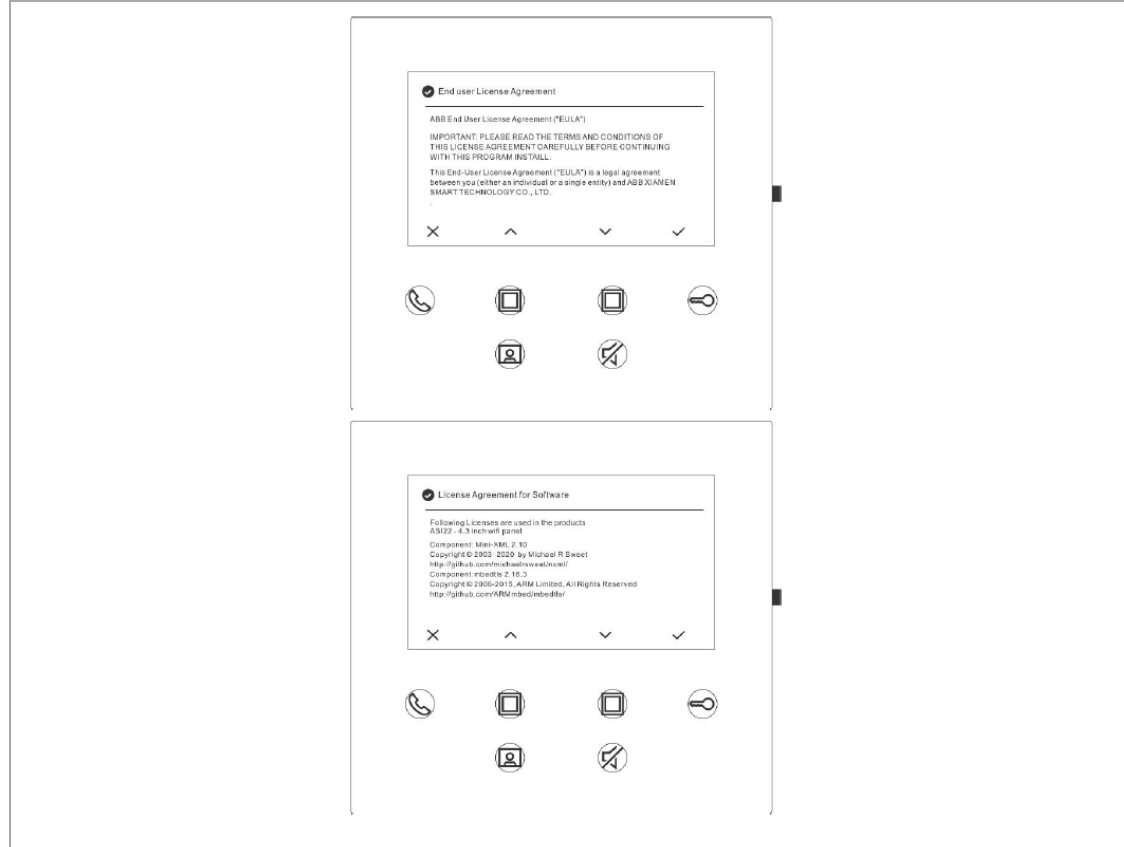

### **8.5.3. Nastavení Wi-Fi**

#### <span id="page-17-0"></span>**Poznámka**

Nejprve je zapotřebí zaregistrovat účet na portálu MyBuildings. Tato vnitřní Wi-Fi stanice podporuje pouze 2,4 GHz Wi-Fi síť. Před počátečním nastavením nastavte domácí Wi-Fi router tak, aby pracoval v pásmu 2,4 GHz.

Na panelu stisknutím tlačítka "nastavení" zobrazte obrazovku QR kódu.

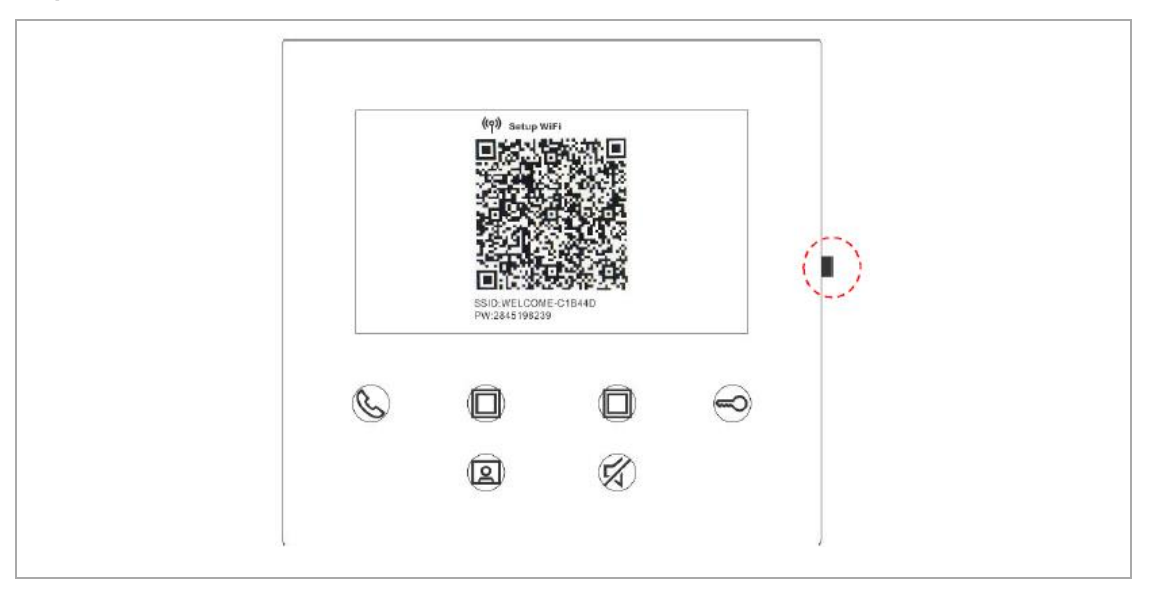

#### **Na panelu stisknutím tlačítka "nastavení" zobrazte obrazovku QR kódu.**

Na obrazovce "Domů" aplikace klepnutím na možnosti "∨", "Párování přístrojů" a "Vnitřní Wi-Fi stanice" naskenujte QR kód vnitřní Wi-Fi stanice.

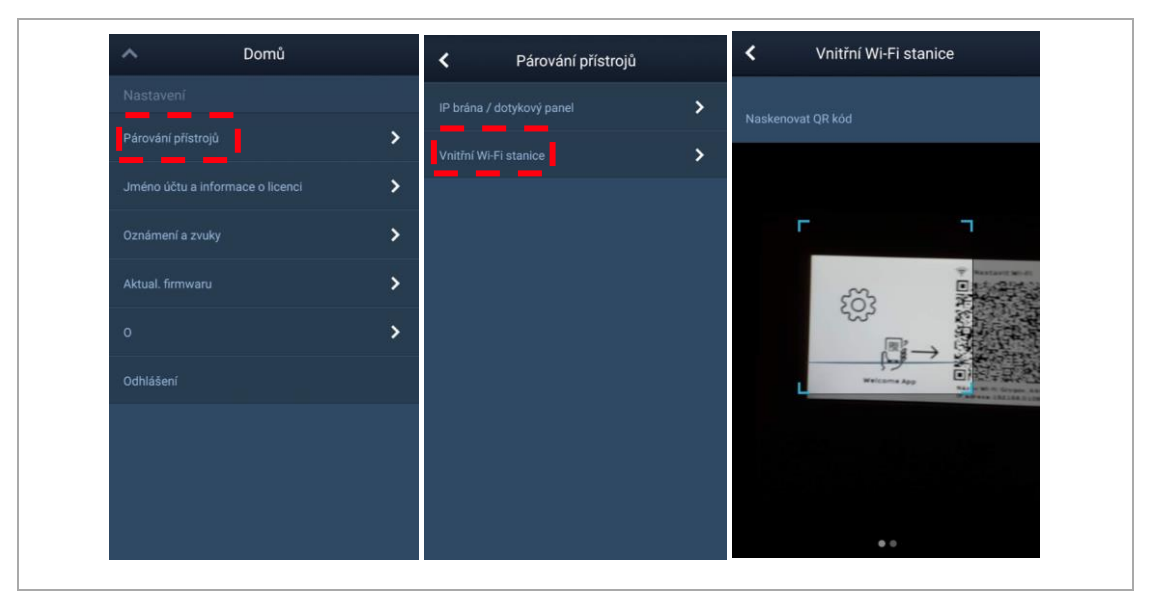

### **8.5.4. Přenos nastavení aplikace do videotelefonu 4,3" přes Wi-Fi**

<span id="page-18-0"></span>[1] Na obrazovce "Konfigurace" aplikace klepnutím na možnost "Připojit" připojte aplikaci k vnitřní Wi-Fi stanici.

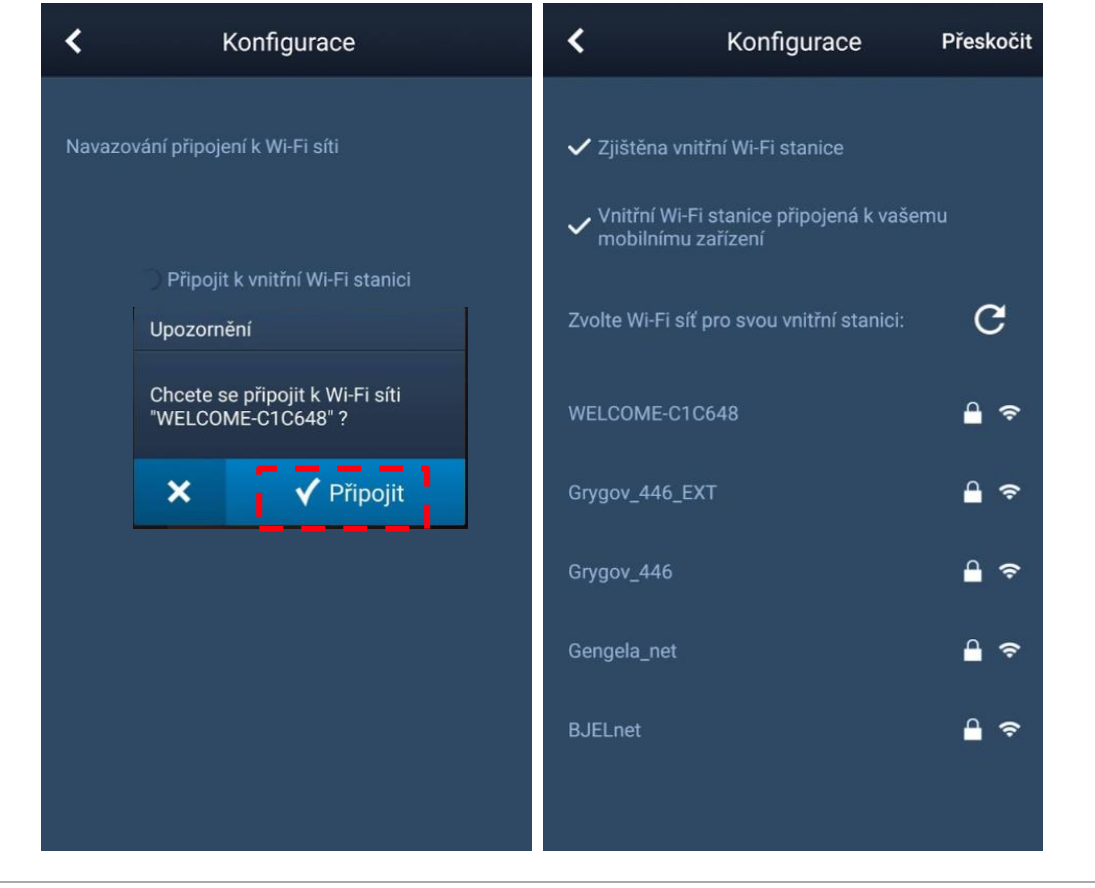

2 TMA 2 2 0 0 5 0 W 0 0 2 2 | M 2 2 4 0 1 - W | 2 0 2 0 - 1 2 0 2 - 1 2 0 2 - 1 2 0 - 1 2 0 2 - 1 2 0 - 1 2 0 - 1 2 0 - 1 2 0 - 1 2 0 - 1 2 0 - 1 2 0 - 1 2 0 - 1 2 0 - 1 2 0 - 1 2 0 - 1 2 0 - 1 2 0 - 1 2 0 - 1 2 0 - 1 2 0

[2] Pokud se připojení k vnitřní Wi-Fi stanici nezdaří, aplikace vás vyzve k manuálnímu připojení:

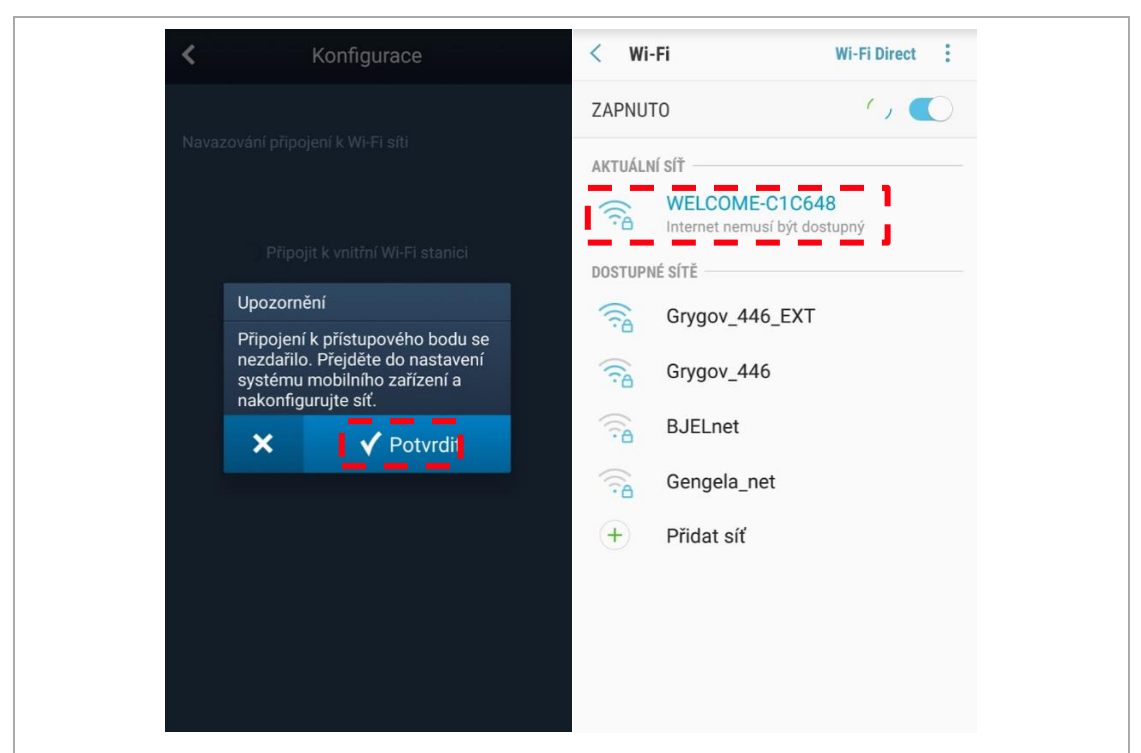

Heslo (PW – zkratka PassWord) je vždy uvedeno na vnitřní Wi-Fi stanici (pozor – po pár desítkách sekund se displej vypne a změní se i heslo a je nutné jej zadat znovu, proto doporučujeme během delší nečinnosti stisknutí tlačítka s ikonou např. sluchátka – vypnutí displeje se tím "prodlouží" o další časový interval).

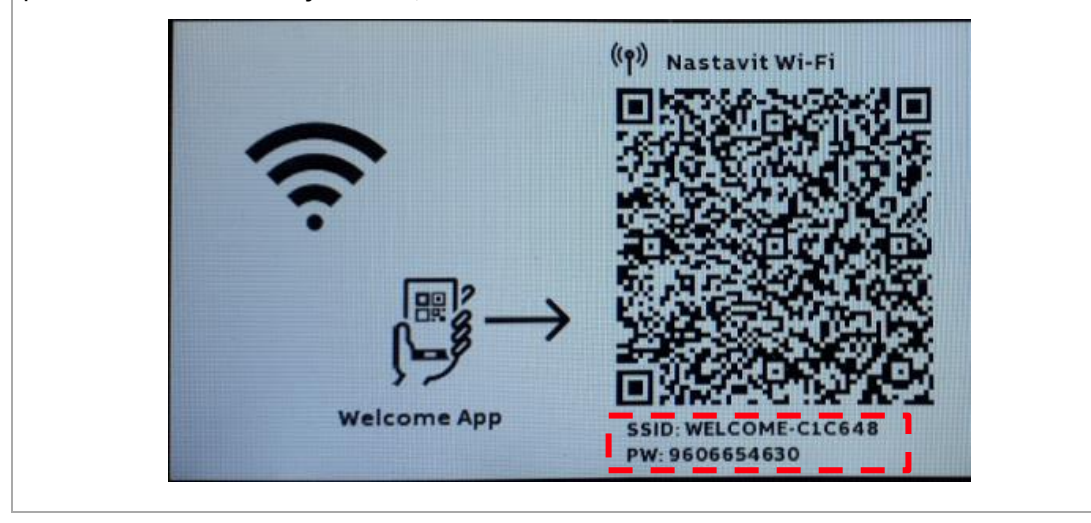

[3] Přenos nastavení domácí Wi-Fi sítě skrze aplikaci do vnitřní Wi-Fi stanice:

Vyberte ze seznamu dostupných Wi-Fi sítí a zadejte heslo.

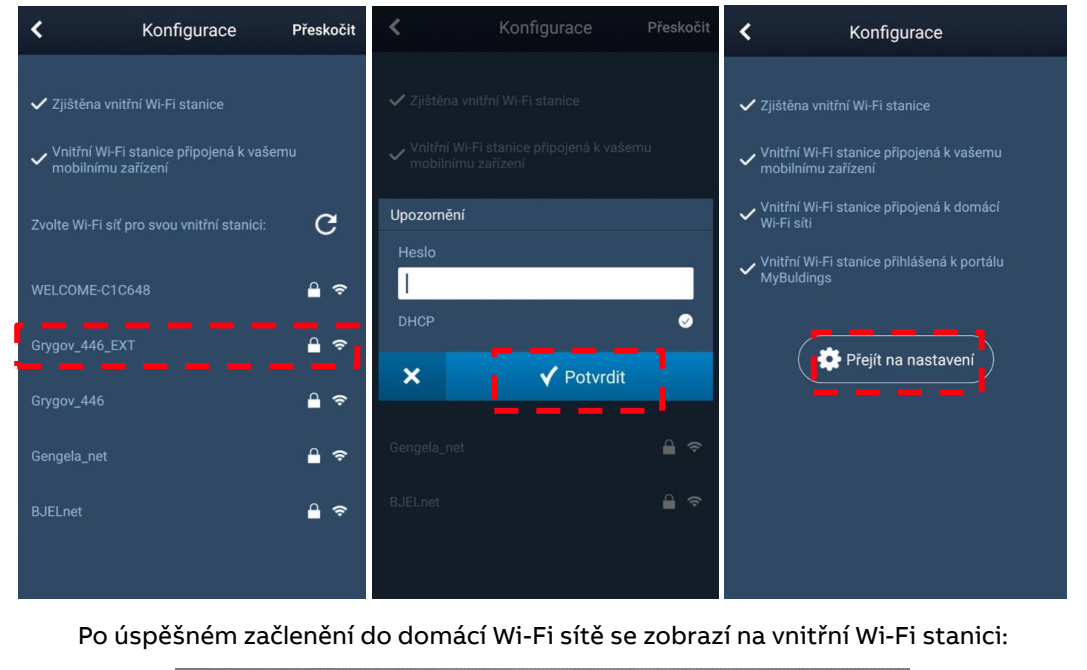

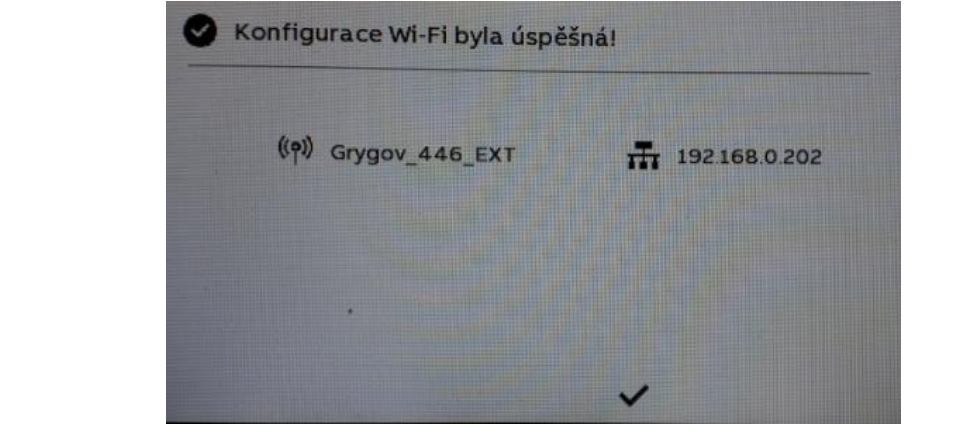

### **8.5.5. Zobrazení informací o nastavení vnitřní Wi-Fi stanice**

<span id="page-21-0"></span>Stisknutím tlačítka "nastavení" (z boku přístroje) zobrazíte informace o nastavení vnitřní Wi-Fi stanice.

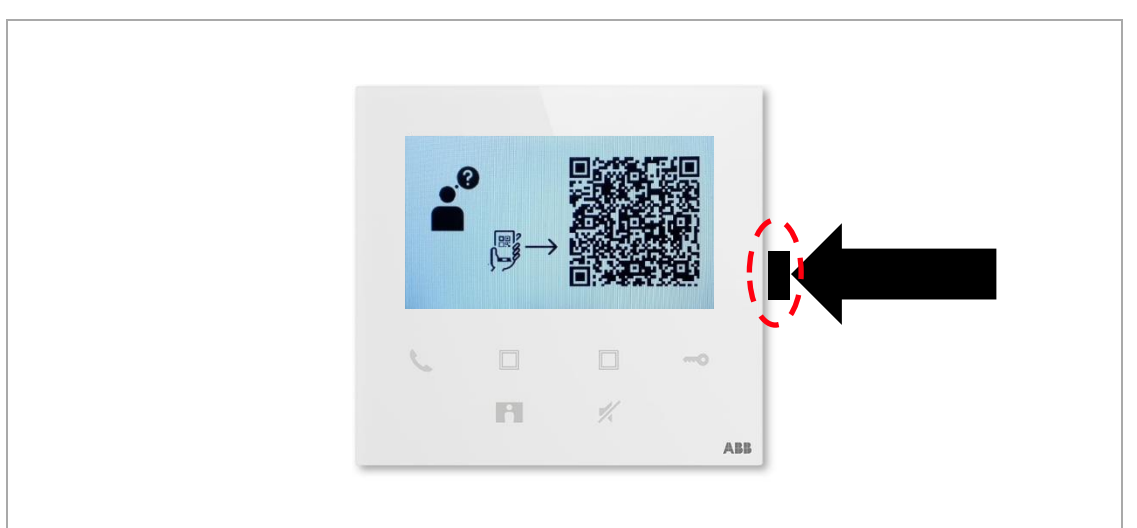

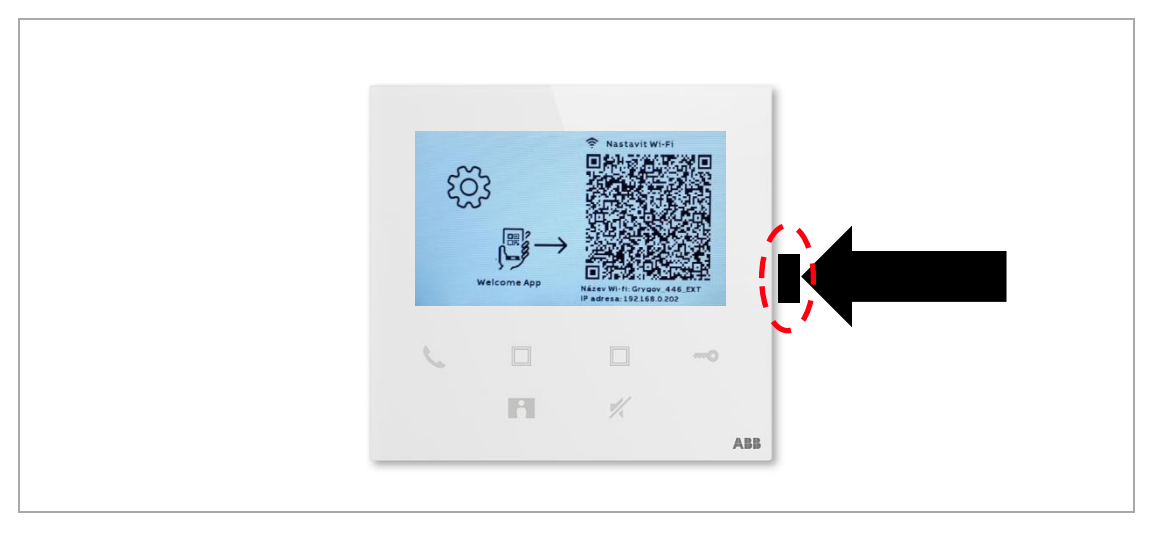

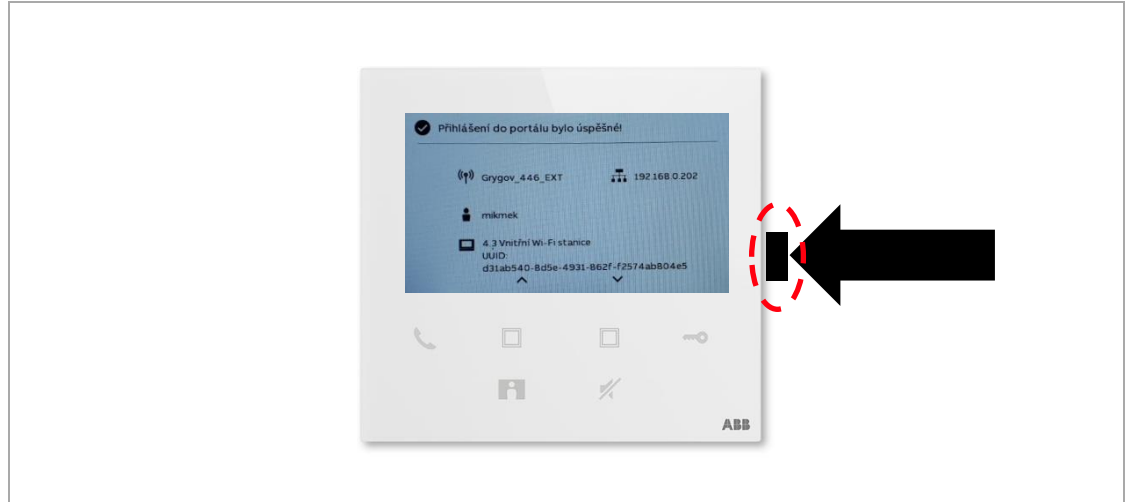

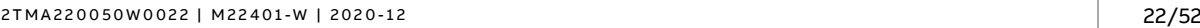

## <span id="page-22-0"></span>**8.6. Místní nastavení**

### **8.6.1. Nastavení vyzváněcí melodie**

<span id="page-22-1"></span>V pohotovostním stavu opakovaným stisknutím tlačítka "nastavení" přejděte na obrazovku s nastavením vyzváněcí melodie.

Klepnutím na programovatelné tlačítko zvolte vyzváněcí tón (max. 5 vyzváněcích tónů).

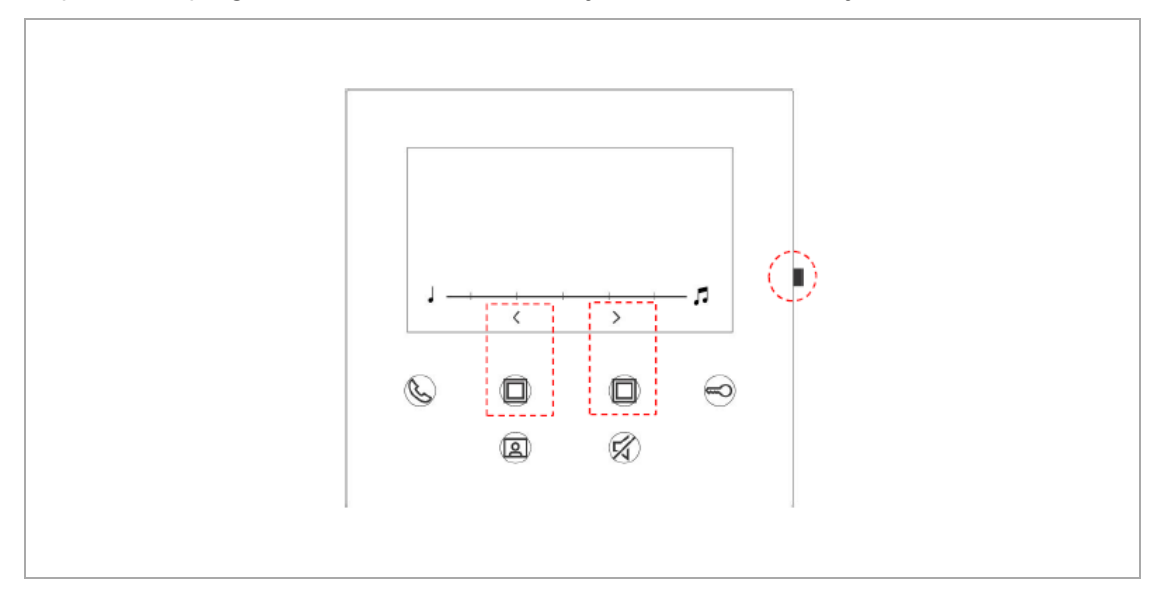

### **8.6.2. Nastavení hlasitosti vyzvánění**

<span id="page-22-2"></span>V pohotovostním stavu opakovaným stisknutím tlačítka "nastavení" přejděte na obrazovku s nastavením hlasitosti vyzvánění.

Klepnutím na programovatelné tlačítko zvolte úroveň (max. 5 úrovní).

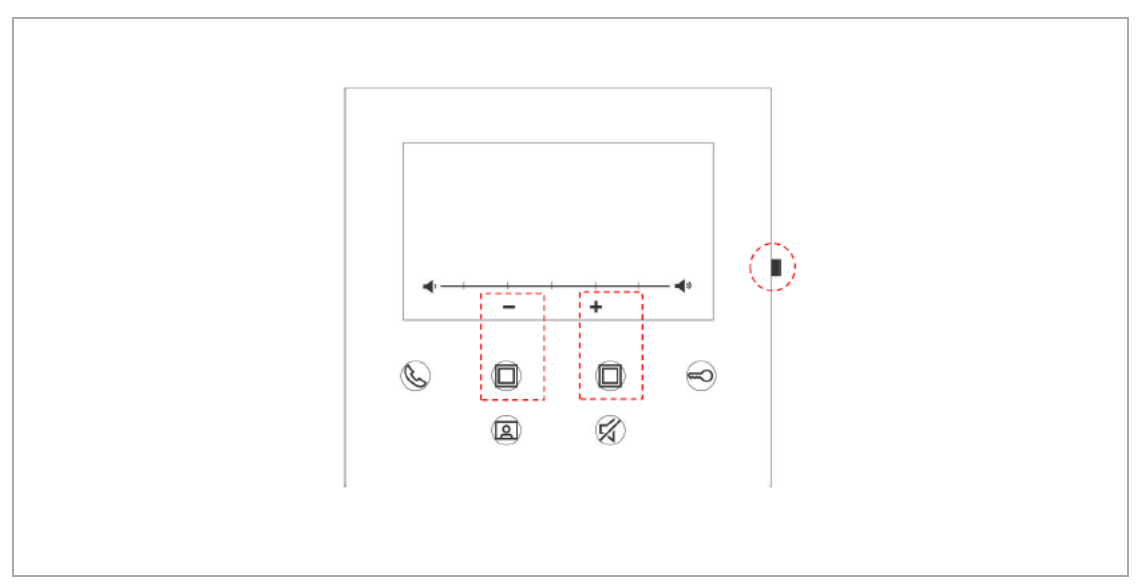

### **8.6.3. Nastavení jasu**

<span id="page-23-0"></span>V pohotovostním stavu opakovaným stisknutím tlačítka "nastavení" přejděte na obrazovku s nastavením jasu.

Klepnutím na programovatelné tlačítko zvolte úroveň (max. 5 úrovní).

Na obrazovce se zobrazí odpočítávání v délce 10 sekund.

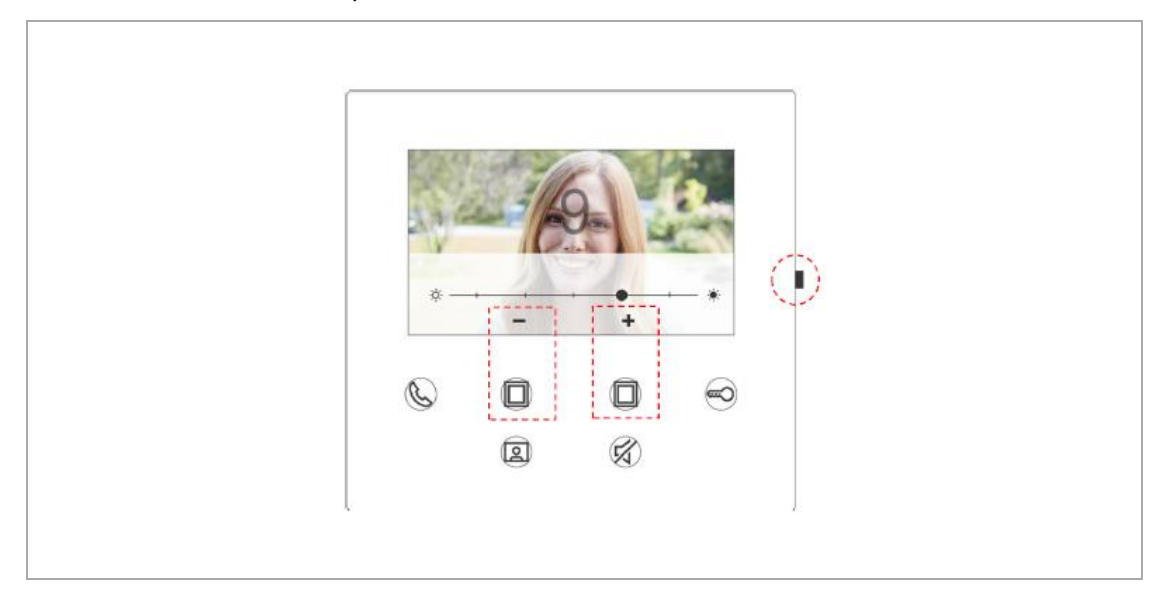

#### **8.6.4. Nastavení sytosti barev**

<span id="page-23-1"></span>V pohotovostním stavu opakovaným stisknutím tlačítka "nastavení" přejděte na obrazovku s nastavením sytosti barev.

Klepnutím na programovatelné tlačítko zvolte úroveň (max. 5 úrovní).

Na obrazovce se zobrazí odpočítávání v délce 10 sekund.

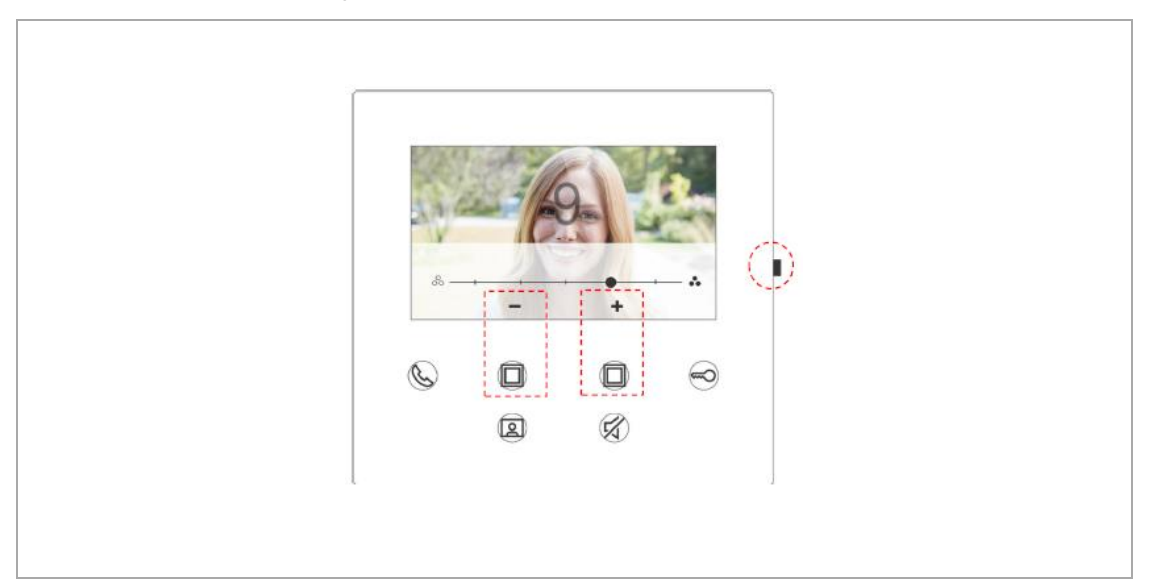

### **8.6.5. Nastavení kontrastu**

<span id="page-24-0"></span>V pohotovostním stavu opakovaným stisknutím tlačítka "nastavení" přejděte na obrazovku s nastavením kontrastu.

Klepnutím na programovatelné tlačítko zvolte úroveň (max. 5 úrovní).

Na obrazovce se zobrazí odpočítávání v délce 10 sekund.

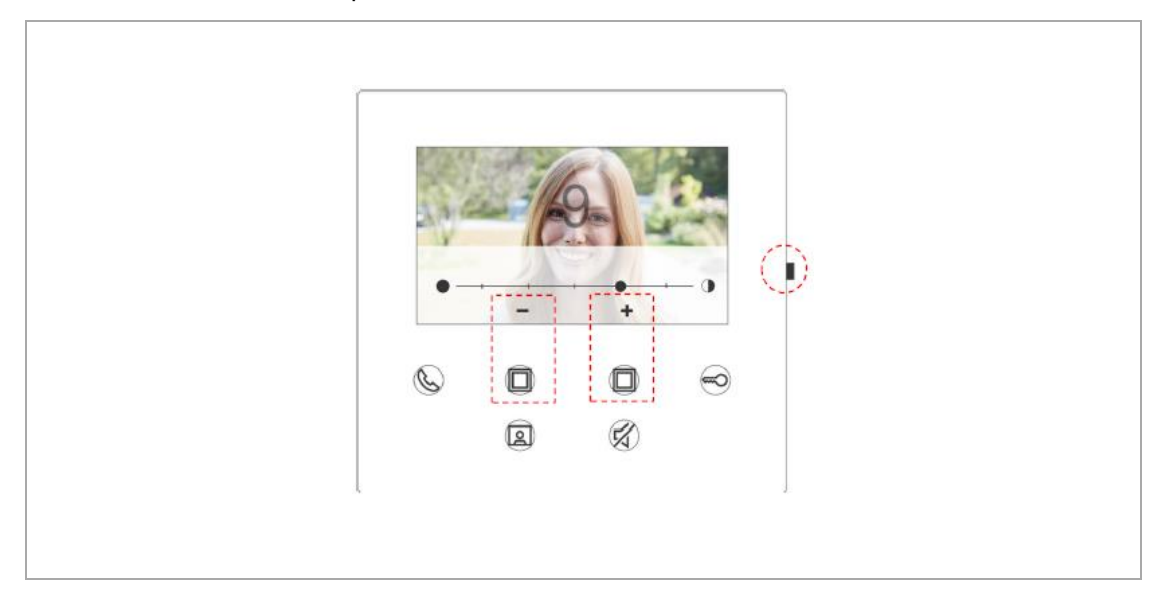

### **8.6.6. Jazyk**

<span id="page-24-1"></span>V pohotovostním stavu opakovaným stisknutím tlačítka "nastavení" přejděte na obrazovku s nastavením jazyka.

Klepnutím na programovatelné tlačítko vybereme požadovaný jazyk a volbu potvrdíme stisknutím klávesy s ikonou "klíčku".

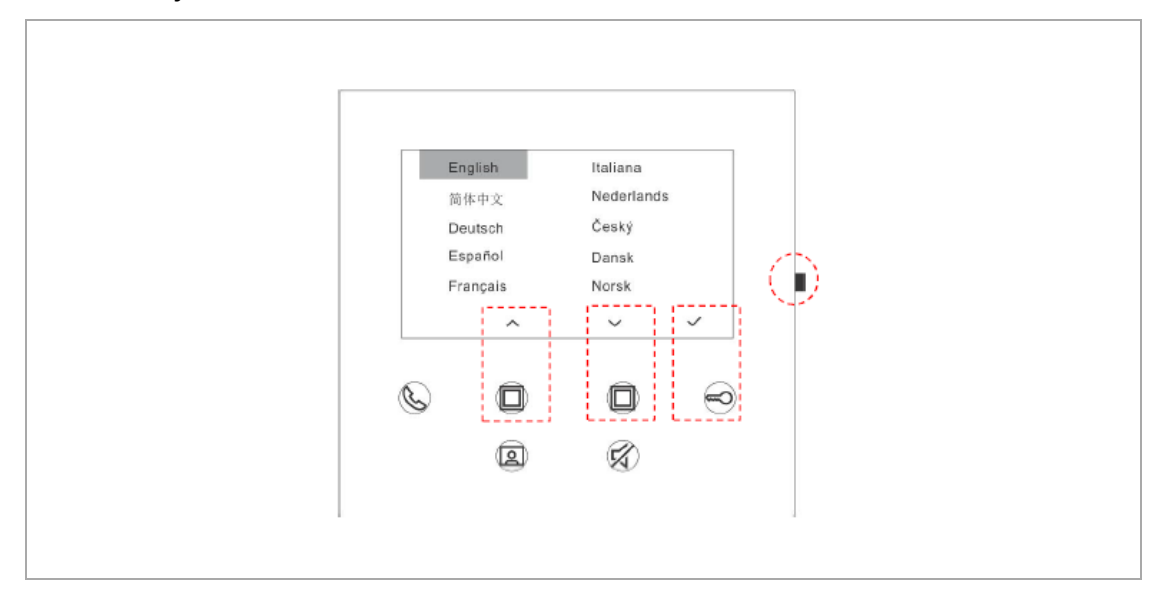

### **8.6.7. Informace o zařízení**

<span id="page-25-0"></span>V pohotovostním stavu opakovaným stisknutím tlačítka "nastavení" přejděte na obrazovku se zobrazením informací o zařízení.

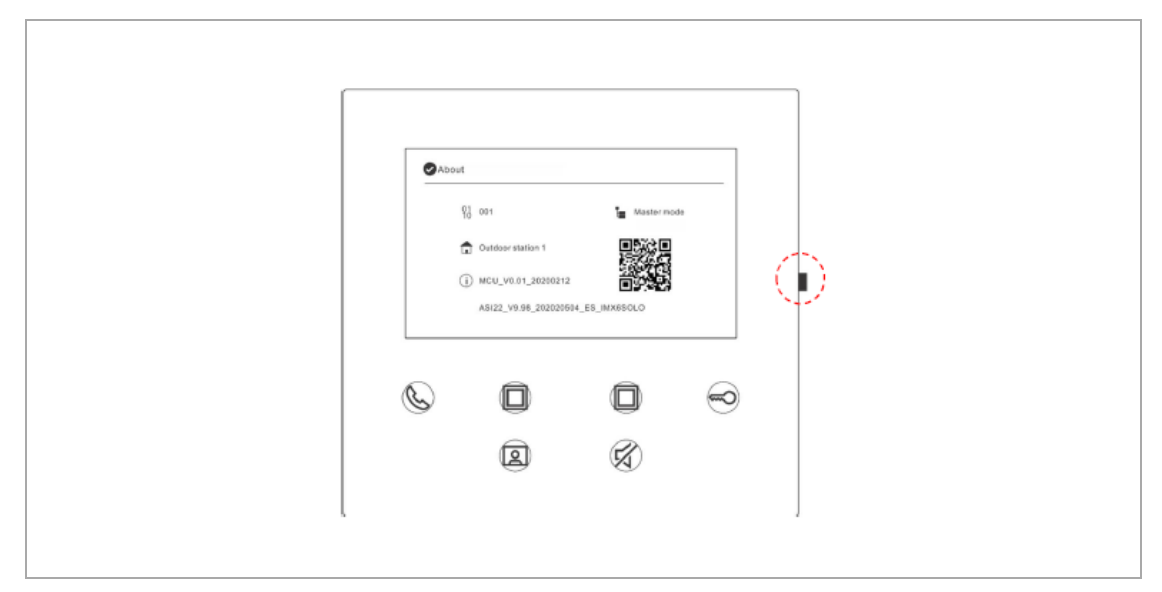

### **8.6.8. Odkaz na produktovou stránku výrobku**

<span id="page-25-1"></span>V pohotovostním stavu opakovaným stisknutím tlačítka "nastavení" přejděte na obrazovku se zobrazením informací o zařízení. Pomocí aplikace v mobilním telefonu naskenujte QR kód na obrazovce.

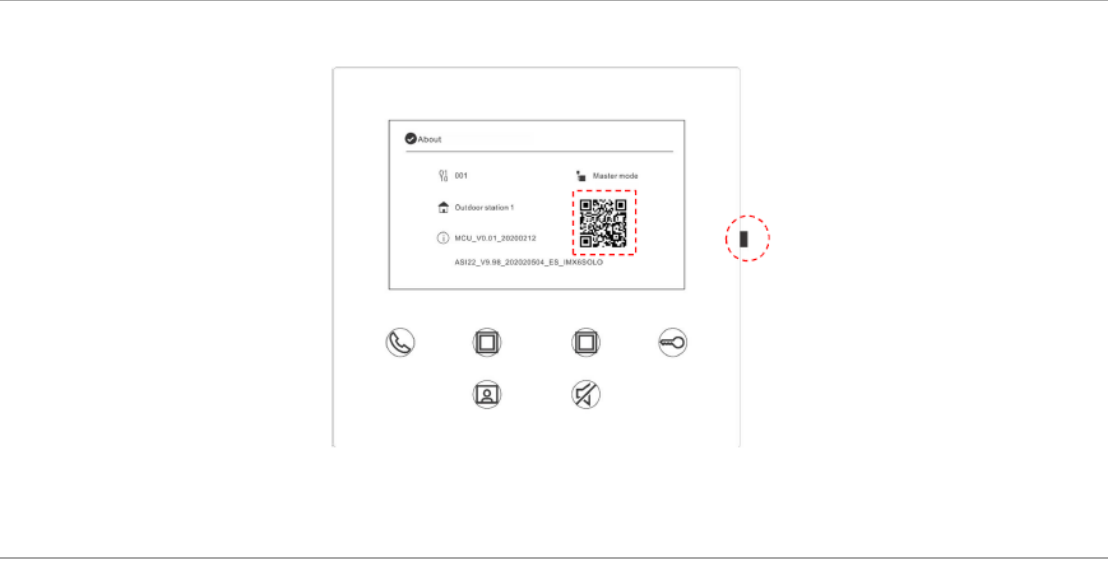

Poznámka: Pro stáhnutí materiálů v českém jazyce navštivte[: nizke-napeti.cz.abb.com](file:///C:/ABB/3..Welcome%20Midi/001%20-%20Přístroje/Vnitřní%20stanice/Videotelefon%204,3%20Wi-Fi%20(2020)/nizke-napeti.cz.abb.com)

## **8.7. Obnovení výchozího nastavení (tovární nastavení)**

<span id="page-26-0"></span>V pohotovostním stavu stisknutím a podržením tlačítka "nastavení" po dobu 5 s přejděte na obrazovku s obnovením přístroje do výchozího nastavení. Postupujte podle uvedených kroků a obnovte výchozí nastavení.

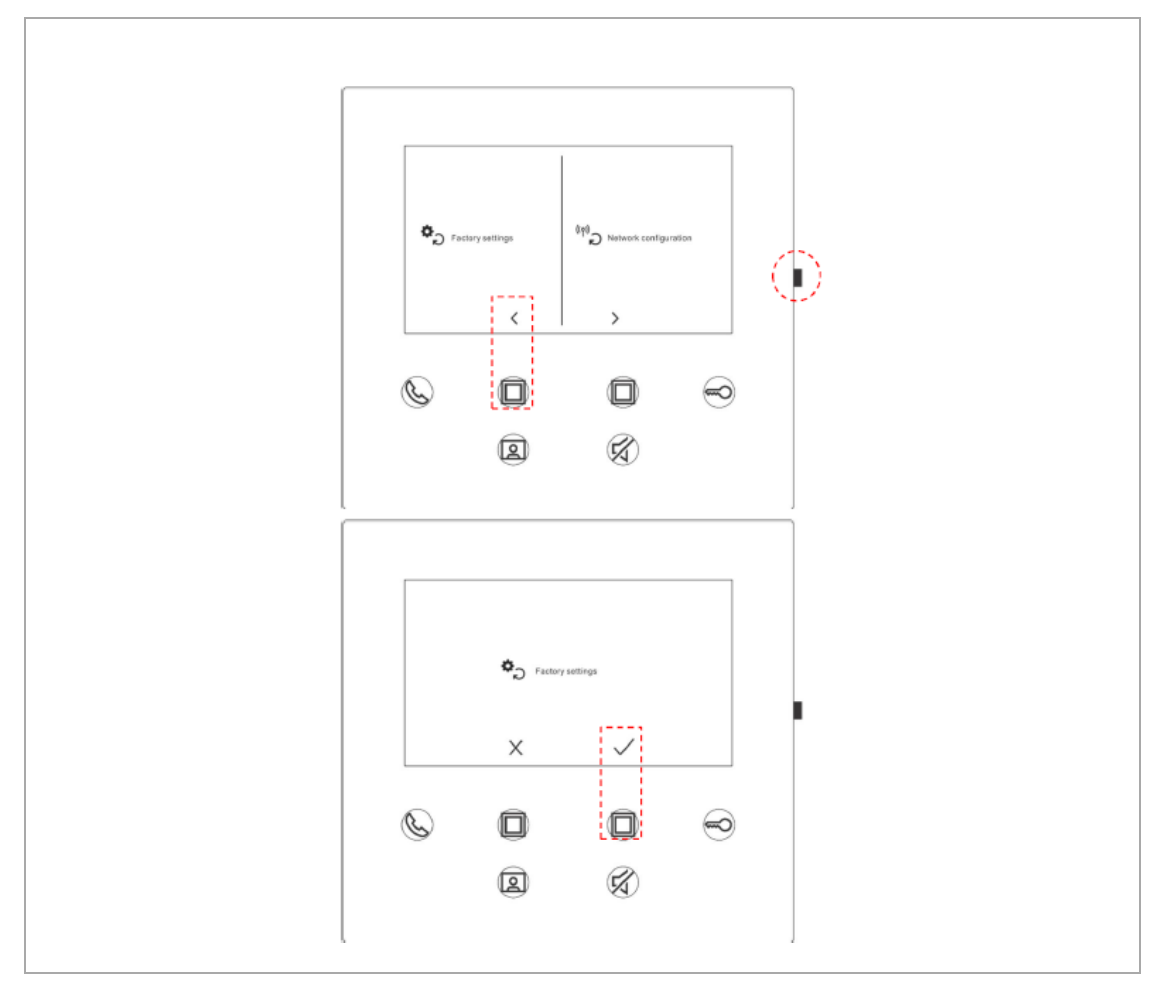

## **8.8. Obnovení výchozího nastavení síťového připojení**

<span id="page-27-0"></span>V pohotovostním stavu stisknutím a podržením tlačítka "nastavení" po dobu 5 s přejděte na obrazovku s obnovením přístroje do výchozího nastavení. Postupujte podle uvedených kroků a obnovte výchozí nastavení.

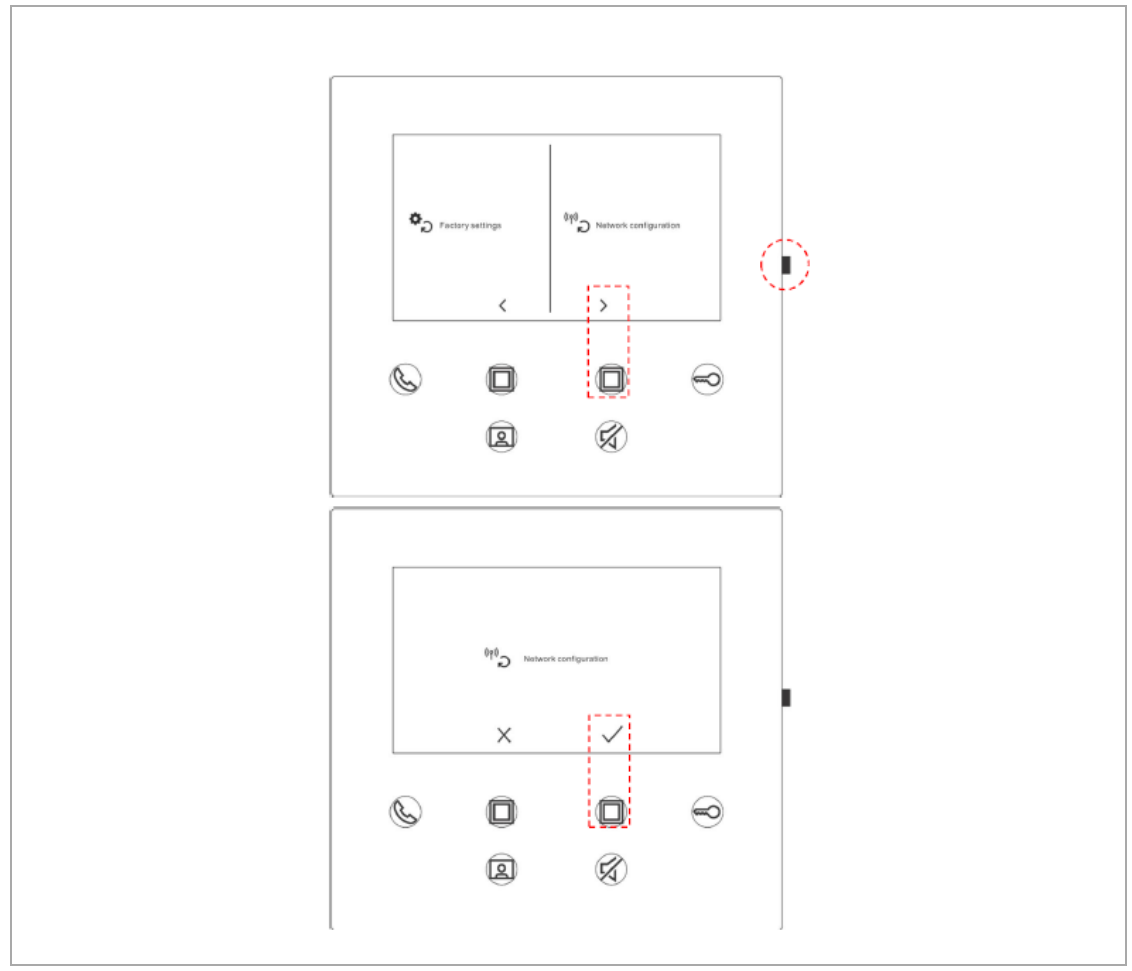

Poznámka:

Tato operace nevede ke změně nastavení portálu MyBuildings.

2 T M A 2 2 0 0 5 0 W 0 0 2 2 | M 2 2 4 0 1 - 2 2 0 - 1 2 2 3 / 5 2 3 / 5 2 3 / 5 2 3 / 5 2 3 / 5 2 3 / 5 2 3 / 5 2 1  $\sim$  2 8 / 5 2 3 / 5 2 3 / 5 2 3 / 5 2 3 / 5 2 3 / 5 2 3 / 5 2 3 / 5 2 3 / 5 2 3 / 5 2 3 / 5 2 3 / 5 2 3

## <span id="page-28-0"></span>**8.9. Další nastavení vnitřní Wi-Fi stanice** → **přes mobilní aplikaci**

### **8.9.1. Vstup do nastavení**

<span id="page-28-1"></span>Na obrazovce "Domů" mobilní aplikace postupujte podle následujících kroků:

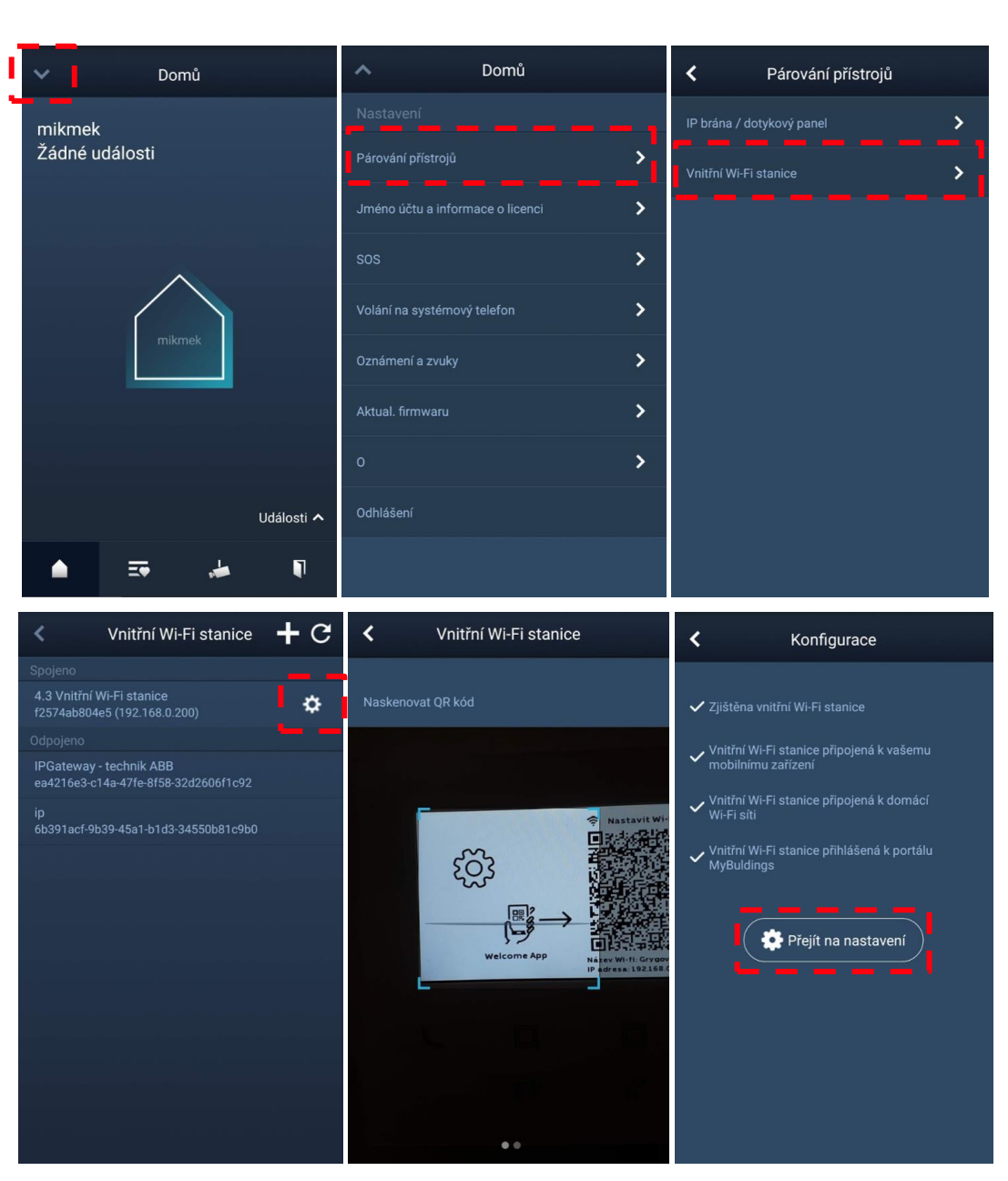

### <span id="page-29-0"></span>**8.9.2. Nastavení univerzálního programovatelného tlačítka**

#### **8.9.2.1. Obecný popis programovatelných tlačítek**

Na obrazovce "Nastavení" v aplikaci klepnutím na "Programovatelné tlačítko" nastavte funkci programovatelného tlačítka. K dispozici jsou 2 programovatelná tlačítka – kliknutím na vybrané tlačítko nastavujete jeho funkci.

Postup:

[1] Vyberte programovatelné tlačítko;

[2] Nastavte funkci, např. "Otevřít 2. zámek", "Volání na systémový telefon", "Interkom", "Spínací modul".

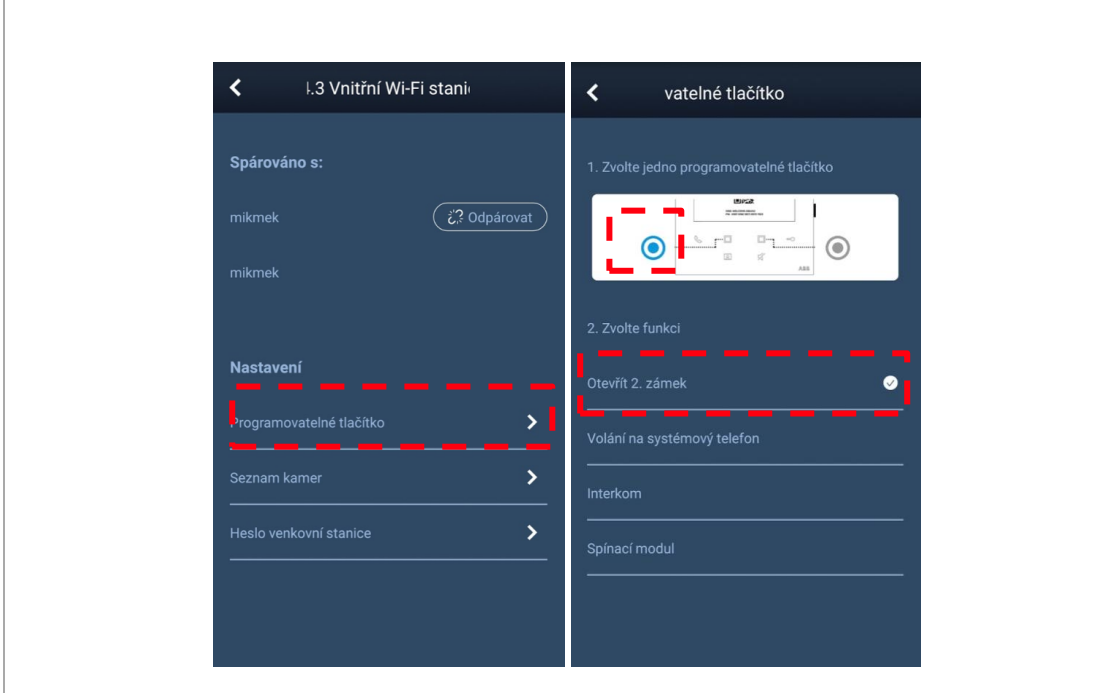

2 T M A 2 2 0 0 5 0 W 0 0 2 2 | M 2 2 4 0 1 - W | 2 0 2 0 - 1 2  $\,$  30/52

#### **8.9.2.2. 1. Příklad nastavení "2. programovatelného tlačítka" pro volání na jinou vnitřní stanici v domě ("Externí interkom")**

Pokud chcete 2. programovatelnému tlačítku přiřadit funkci volání na jinou vnitřní stanici v budově (volaná adresa je odlišná od naší adresy = Externí interkom):

Postup:

[1] Vyberte programovatelné tlačítko;

[2] Nastavte funkci "Interkom";

[3] Typ volání "Externí" a zadejte "Cílovou adresu" např. "4" (bude volat adresu 004) a "Přejmenovat" např. "Věra Nejedlá 4.NP";

[4] Klikneme na "Uložení".

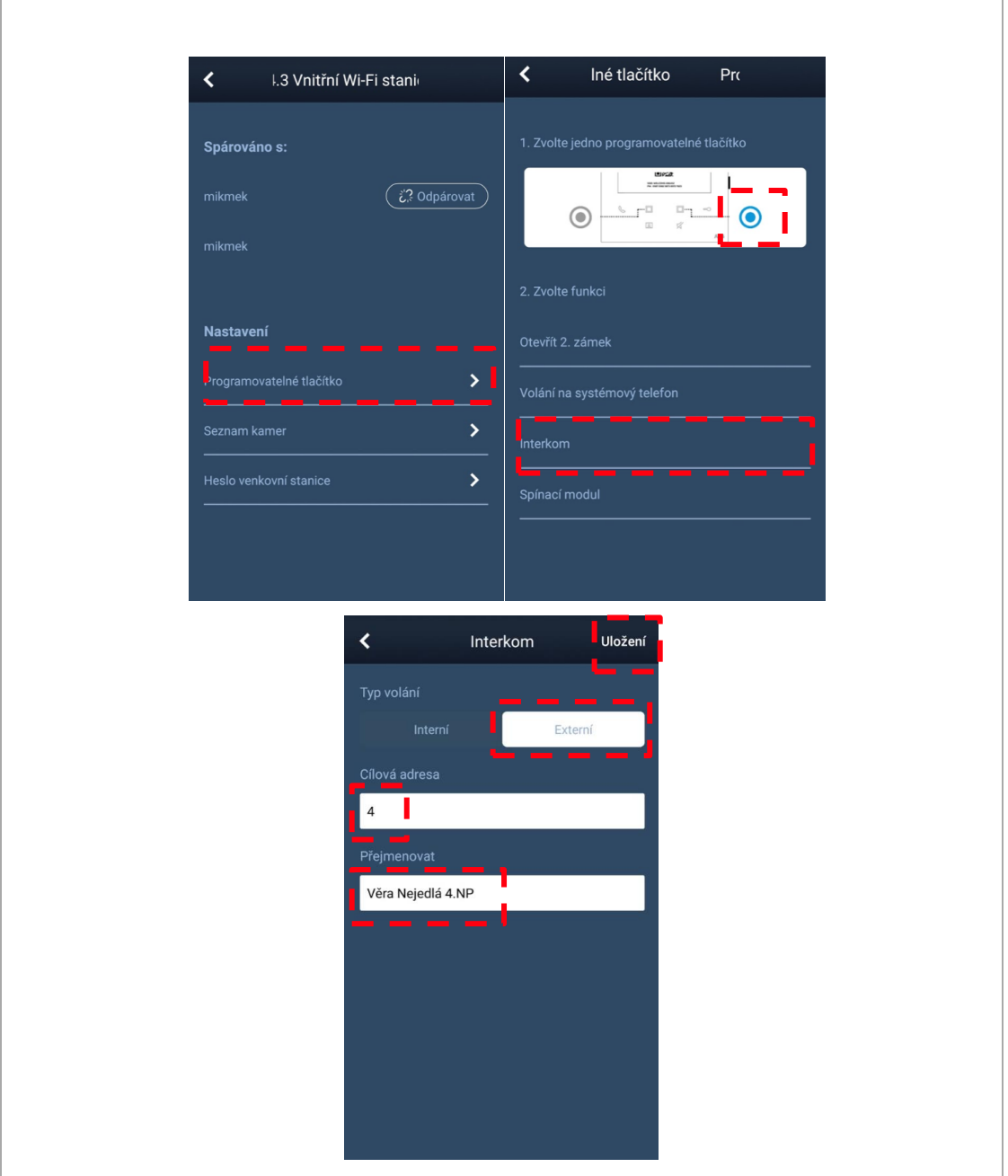

#### Poznámka:

Takto přiřazený účastník 2. programovatelnému tlačítku bude volat "paní Nejedlou ze 4.NP". Navíc budete moci volat tohoto účastníka i z mobilní aplikace, ať už budete kdekoliv.

#### **8.9.2.3. 2. Příklad nastavení "2. programovatelného tlačítka" pro ovládání spínacího modulu ("Spínací modul")**

Předpoklad:

[1] V instalaci je zapojen spínací modul **[M2305-02](https://nizke-napeti.cz.abb.com/modul-spinaci,-vestavny-17916/modul-spinaci,-vestavny-2tma210160b0002)**; [2] Spínací modul je v příslušném módu; Postup: [1] Vyberte programovatelné tlačítko; [2] Nastavte funkci "Spínací modul";

[3] Zadejte "Cílovou adresu" např. "153" (bude ovládat spínací modul s nastavenou adresou 153) a "Přejmenovat" např. "Vjezdová vrat a SEVER"; [4] Klikneme na "Uložení".

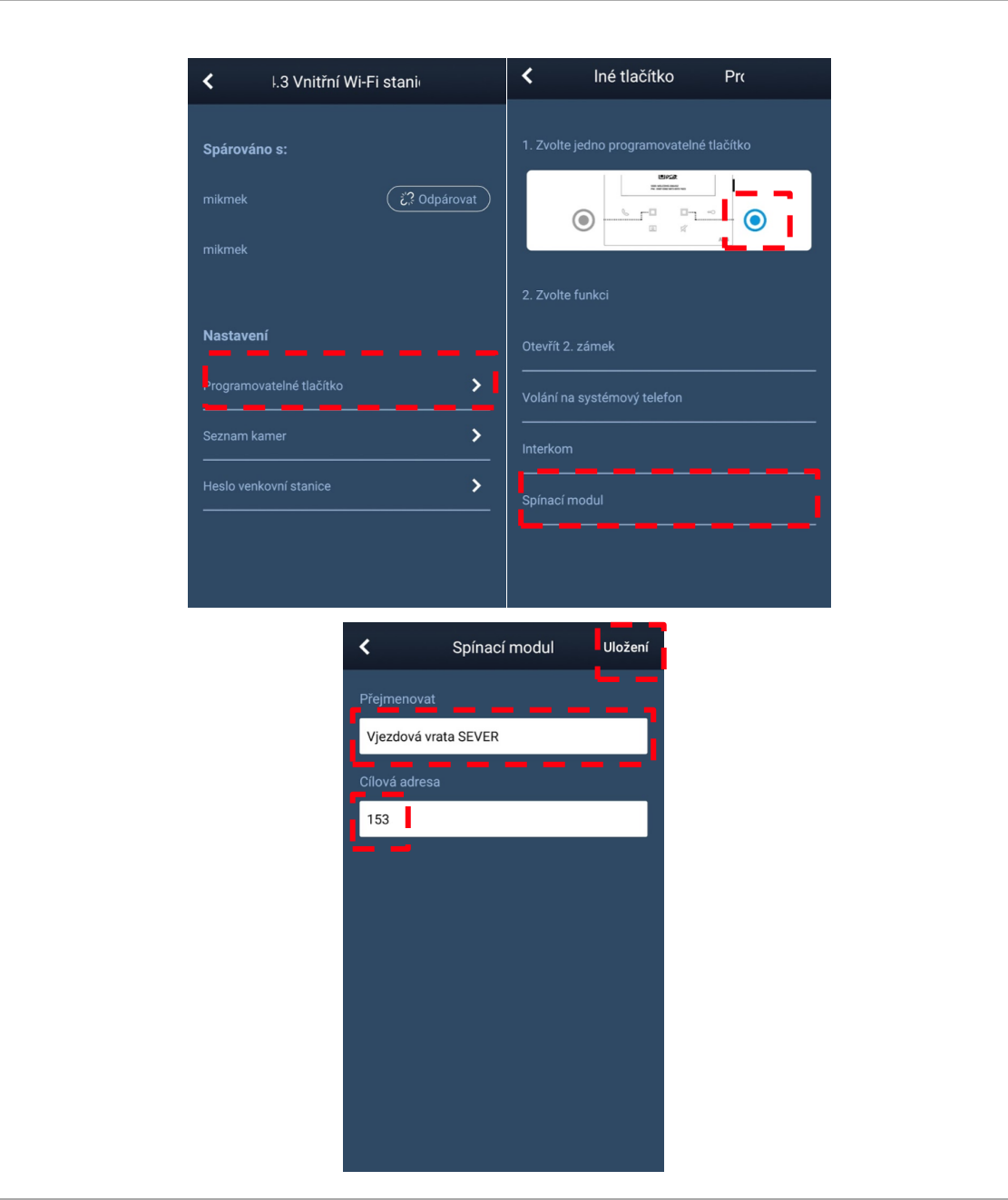

#### Poznámka: Takto přiřazený spínací modul 2. programovatelnému tlačítku bude spínat relé spínacího

<span id="page-32-0"></span>modulu s názvem "Vjezdová vrata SEVER". Navíc budete moci ovládat tento spínací modul i z mobilní aplikace, ať už budete kdekoliv.

#### **8.9.3. Seznam kamer**

Na obrazovce "Nastavení" v aplikaci klepnutím na "Seznam kamer" zobrazte seznam dostupných kamer. Kamery můžete vhodně pojmenovat pro lepší orientaci.

Postup:

r

[1] Kliknutím na "zatočenou šipku" obnovte seznam dostupných kamer;

[2] Vyberte danou venkovní stanici (venkovní tlačítkové tablo);

[3] Přejmenujte a klikněte na "Uložení".

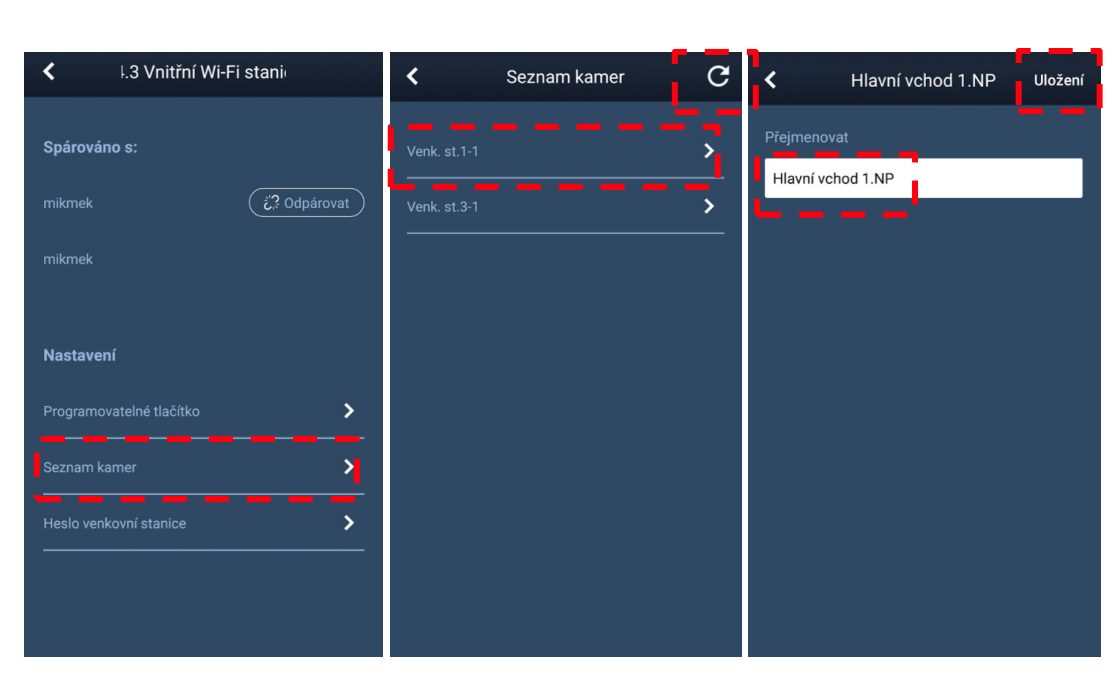

### **8.9.4. Změna hesla venkovní stanice**

<span id="page-33-0"></span>Na obrazovce "Nastavení" v aplikaci klepnutím na "Heslo venkovní stanice" můžete změnit heslo zadávané na kovové klávesnici venkovního tlačítkového tabla. Heslo - tedy číselný kód pro odemknutí zámku může mít 3-8 znaků.

Předpoklad:

[1] Ve venkovní stanici (tlačítkovém table) je namontována klávesnice;

[2] Je povolená možnost odemknutí zadáním číselného kódu (toto se povoluje na příslušné venkovní stanici);

Postup:

[1] Zaškrtneme kolonku "Povolit heslo";

[2] Zadáme 3-8 číselný kód;

[3] Klikneme na "Uložení".

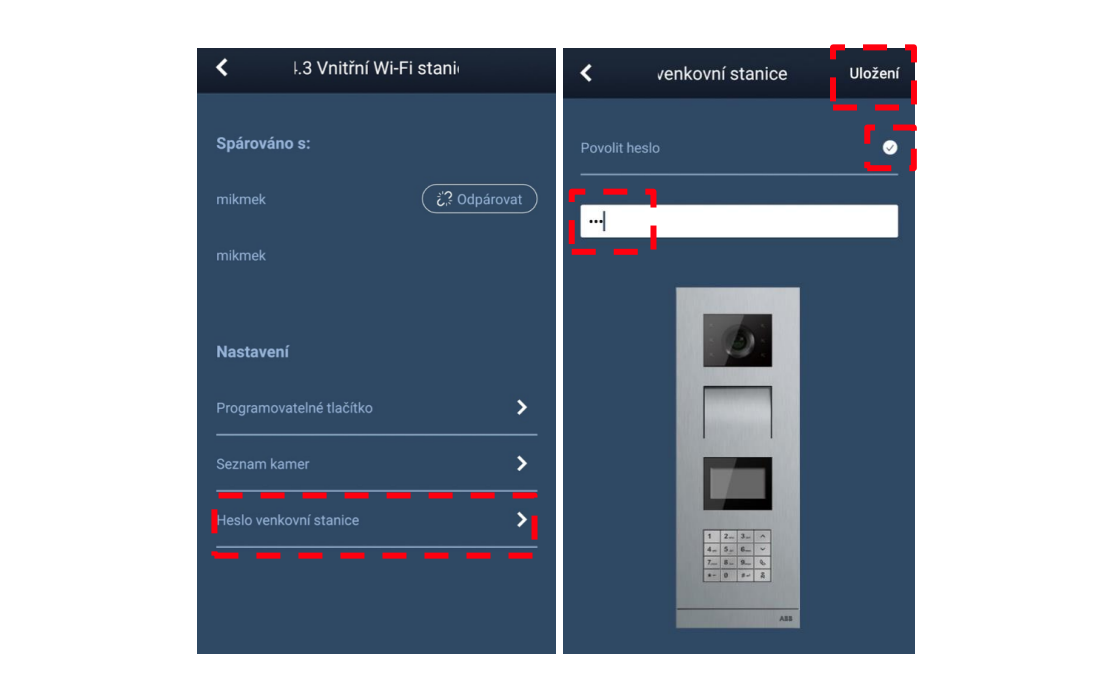

Poznámka:

Takto vytvořené heslo lze kdykoliv změnit. Heslo se pokaždé "přepisuje".

### **8.9.5. Správa uživatelů**

<span id="page-34-0"></span>Pokud chcete spravovat několik aplikací na stejné vnitřní Wi-Fi stanici, musíte se v mobilní aplikaci přihlásit ke stejnému účtu na portálu MyBuildings. Jedna vnitřní Wi-Fi stanice podporuje maximálně 8 aplikací (8 mobilních telefonů).

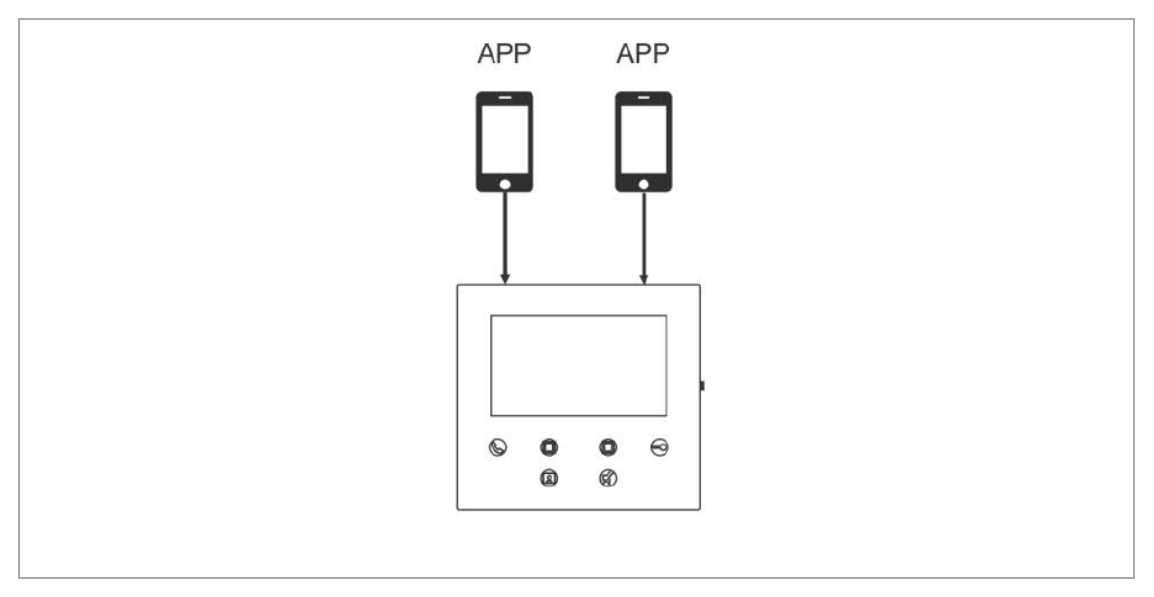

2 T M A 2 2 0 0 5 0 W 0 0 2 2 | M 2 2 4 0 1 - W | 2 0 2 0 - 1 2 0 2 - 1 2 0 - 1 2 0 - 1 2 0 - 1 2 0 - 1 2 0 - 1 2 0 - 1 2 0 - 1 2 0 - 1 2 0 - 1 2 0 - 1 2 0 - 1 2 0 - 1 2 0 - 1 2 0 - 1 2 0 - 1 2 0 - 1 2 0 - 1 2 0 - 1 2 0 -

#### **8.9.5.1. Spárování aplikací**

První spárovaná mobilní aplikace se po počátečním nastavení automaticky spáruje s vnitřní Wi-Fi stanicí. Další mobilní aplikace (mobilní telefony) již počáteční nastavení nevyžadují. Na obrazovce "Vnitřní Wi-Fi stanice" aplikace klepněte v části "Odpojeno" na požadovanou vnitřní Wi-Fi stanici a poté klepněte na tlačítko "Potvrdit".

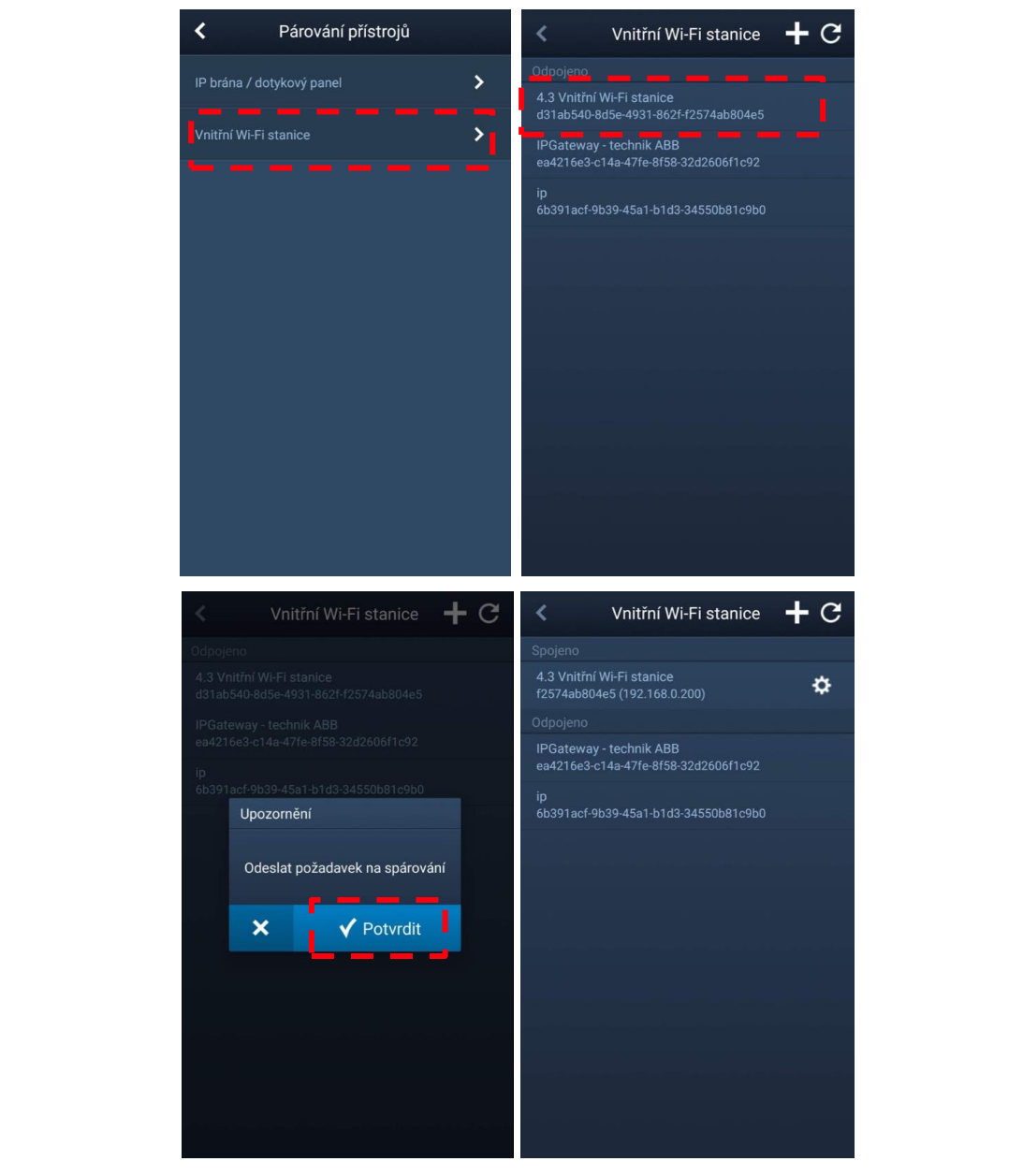

#### **8.9.5.2. Zrušení spárování aplikací**

Na obrazovce "Vnitřní Wi-Fi stanice" aplikace můžete zrušit spárování aplikací poklepáním na možnost "Odpárovat".

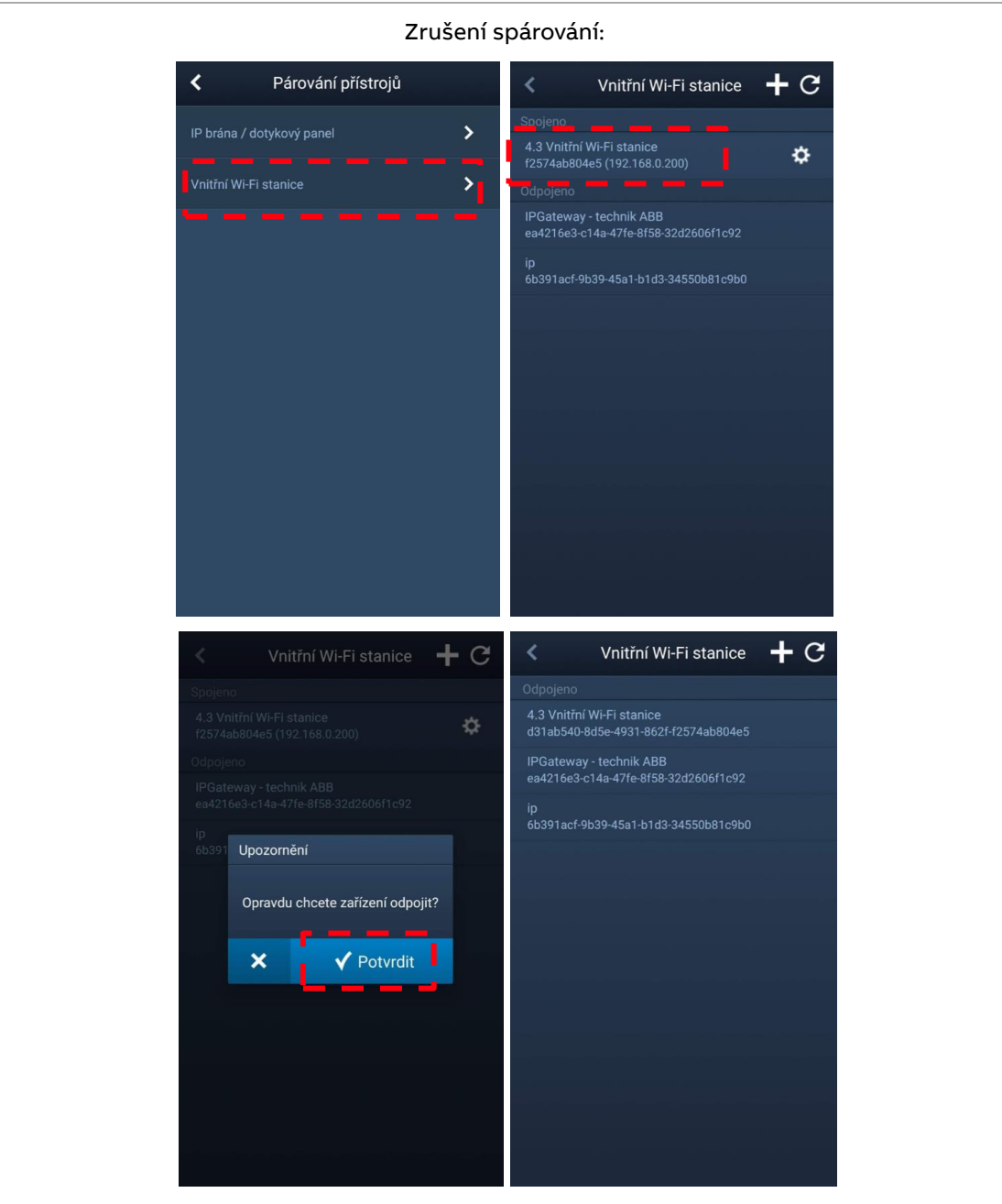

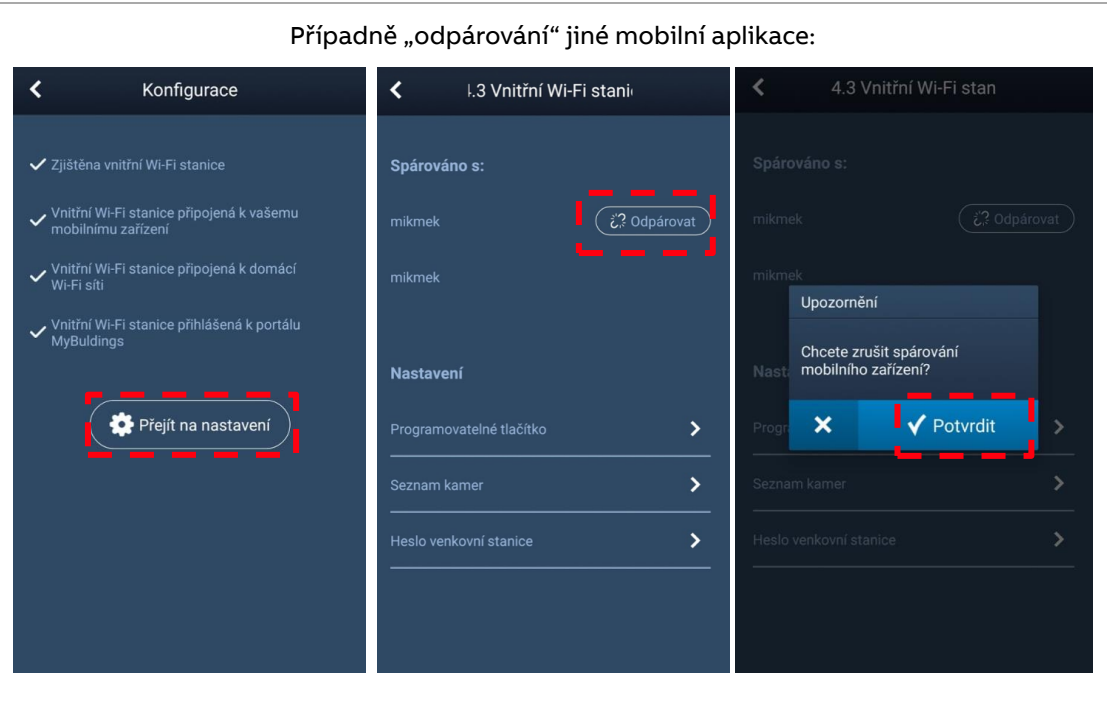

2 TMA 2 2 0 0 5 0 W 0 0 2 2 | M 2 2 4 0 1 - W | 2 0 2 0 - 1 2  $\sim$  38/52

# <span id="page-38-0"></span>**9. Provoz**

# **9.1. Příchozí volání z venkovních stanic**

<span id="page-38-1"></span>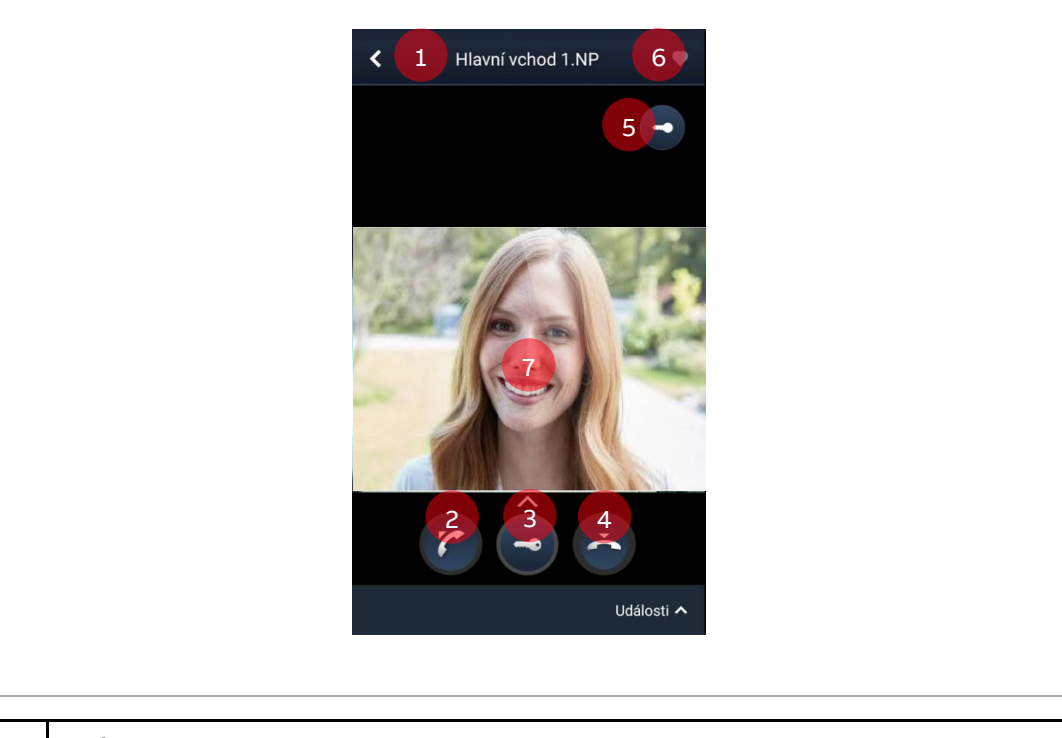

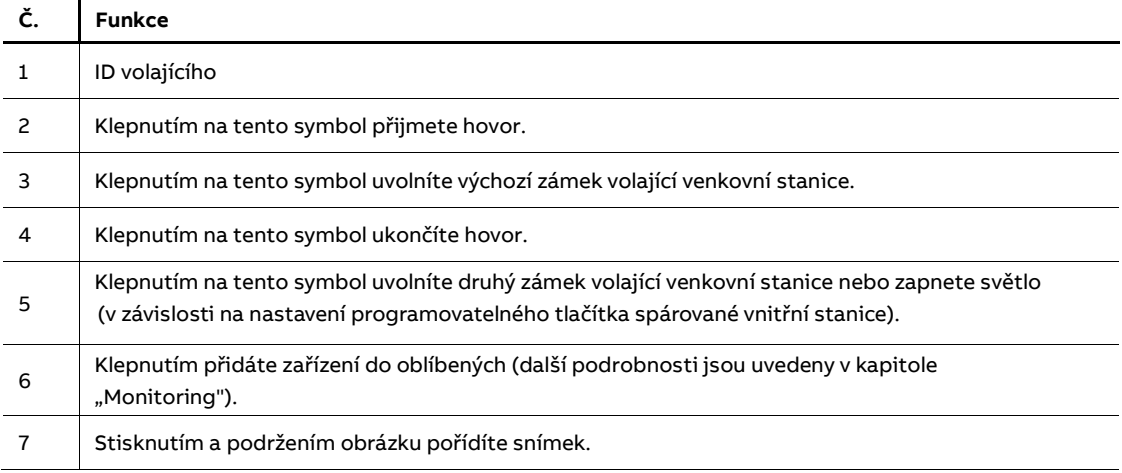

<span id="page-39-0"></span>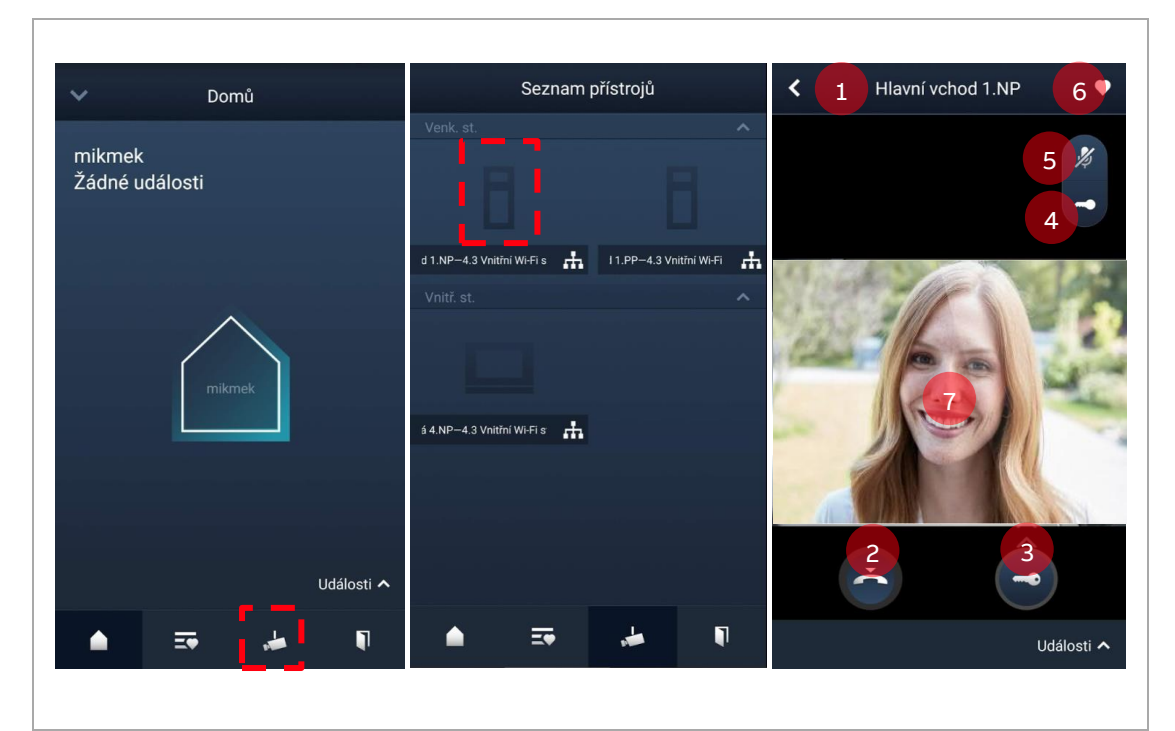

# **9.2. Monitoring venkovních stanic**

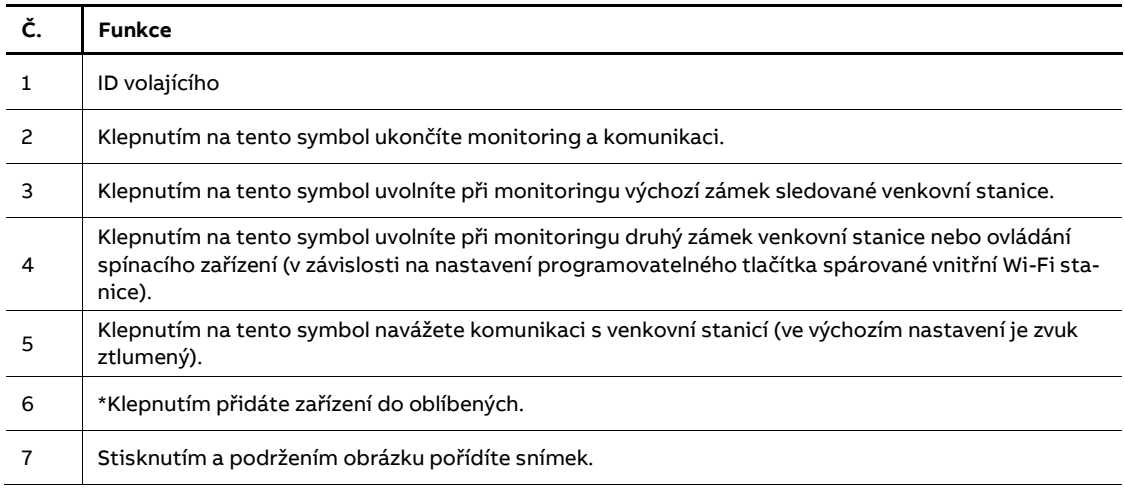

Poznámka:

Pořízené snímky lze zobrazit na obrazovce "Domů" rozkliknutím záložky "Události".

I

 $\blacksquare$ 

 $\frac{1}{2}$ 

# <span id="page-40-0"></span>**9.2.1. Karta oblíbených přístrojů** Na obrazovce "Domů" aplikace klepnutím na "Oblíbené" zobrazíte zařízení přidaná do oblíbených. 4 = interní síť  $\bullet$ = externí síť Oblíbené Upravit VP-4.3 Vnitřní Wi-Fi stani Pra VP-4.3 Vnitřní Wi-Fi stanie P

▲

 $\overline{\mathbb{R}^n}$ 

#### 2 T M A 2 2 0 0 5 0 W 0 0 2 2 | M 2 2 4 0 1 - 2 0 2 0 - 1 2 0 2 - 1 2 0 2 - 1 2 0 2 - 1 2 0 3 - 2 0 4 1/52

## **9.3. Monitoring kamer**

<span id="page-41-0"></span>Než začnete tuto funkci používat, vyhledejte kamery na obrazovce "Seznam kamer" aplikace. Bližší informace jsou uvedeny v kapitole ["Seznam kamer"](#page-32-0). Na obrazovce "Domů" aplikace kle-

pnutím na přejděte na obrazovku seznamu přístrojů a poté klepnutím na požadovanou kameru spusťte monitoring.

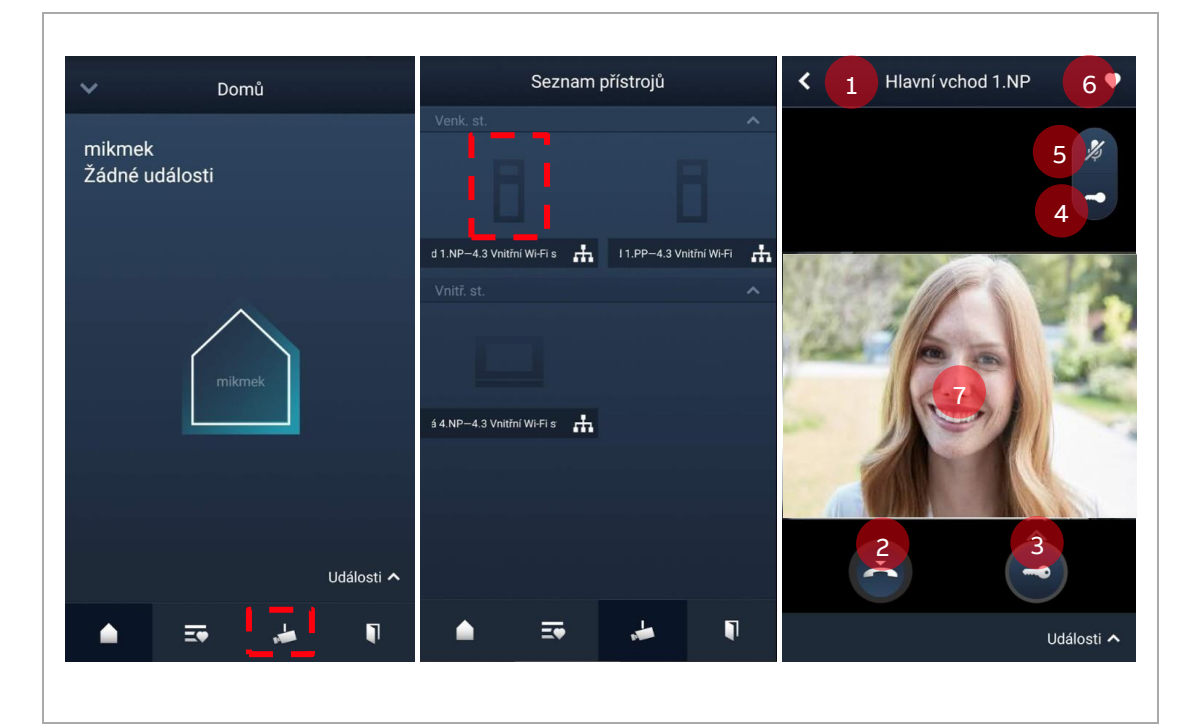

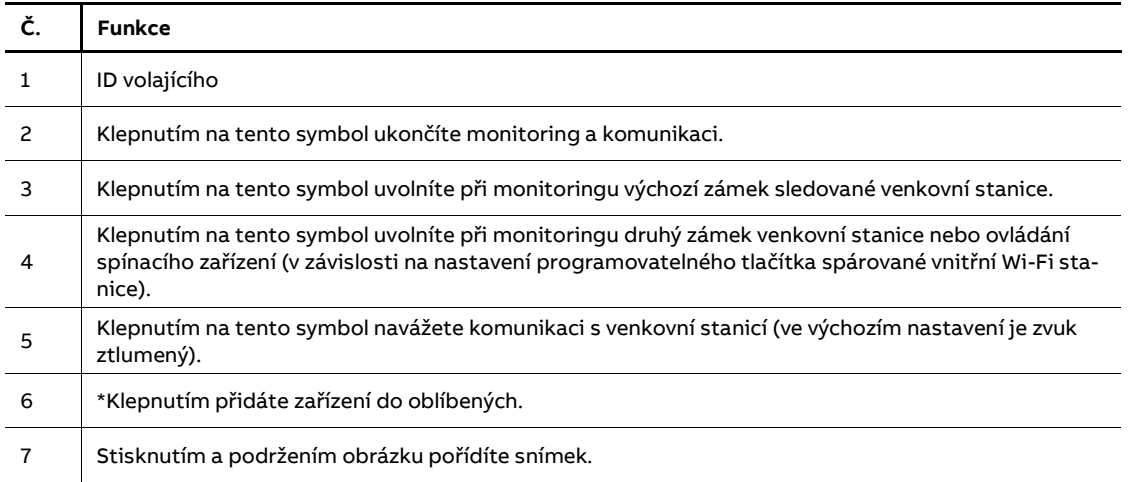

#### Poznámka:

Pořízené snímky lze zobrazit na obrazovce "Domů" rozkliknutím záložky "Události".

## **9.4. Interkom**

<span id="page-42-0"></span>Než začnete tuto funkci používat, nastavte funkci programovatelného tlačítka na "Interkom" (hovor na jinou stanici přes interní telefon – dostupný je typ volání: interní "v bytě" na stejnou adresu resp. externí "v budově" na odlišnou adresu vnitřní stanice). Bližší informace jsou uvedeny v kapitole Konfigurace [programovatelných tlačítek.](#page-29-0)

Na obrazovce "Domů" aplikace klepnutím na přejděte na obrazovku "Seznamu přístrojů" a poté klepnutím na vnitřní stanici zahájíte hovor.

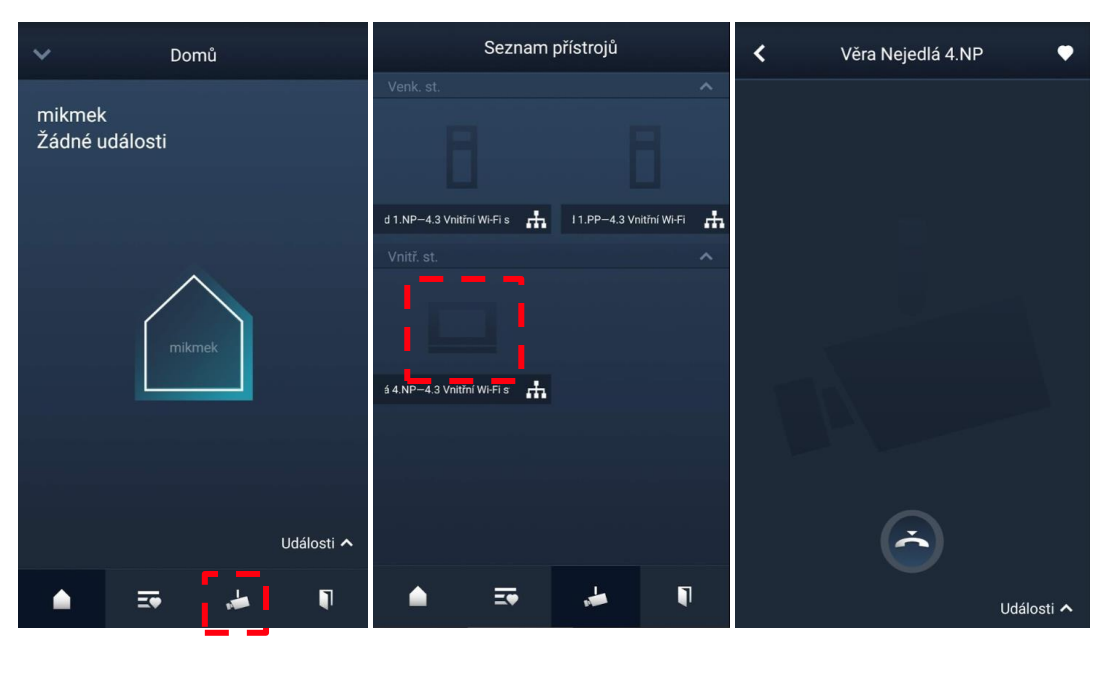

2 T M A 2 2 0 0 5 0 W 0 0 2 2 | M 2 2 4 0 1 - 2 0 2 0 - 1 2 0 2 0 - 1 2 0 2 0 - 1 2 0 2 0 - 1 2 0 2 0 - 1 2 0 2 0 - 1 2 0 2 0 - 1 2 0 2 0 - 1 2 0 2 0 - 1 2 0 2 0 - 1 2 0 2 0 - 1 2 0 2 0 - 1 2 0 2 0 - 1 2 0 2 0 - 1 2 0 2 0

## **9.5. Ovládání spínacího modulu**

<span id="page-43-0"></span>Než začnete tuto funkci používat, nastavte funkci programovatelného tlačítka na "Spínací modul" (ovládání spínacího modulu). Bližší informace jsou uvedeny v kapitol[e Konfigurace pro](#page-29-0)[gramovatelných tlačítek.](#page-29-0) 

 $\blacksquare$ 

a poté klepnutím na vybraný spínací modul.

Na obrazovce "Domů" aplikace klepnutím na přejděte na obrazovku "Kontrola přístupu"

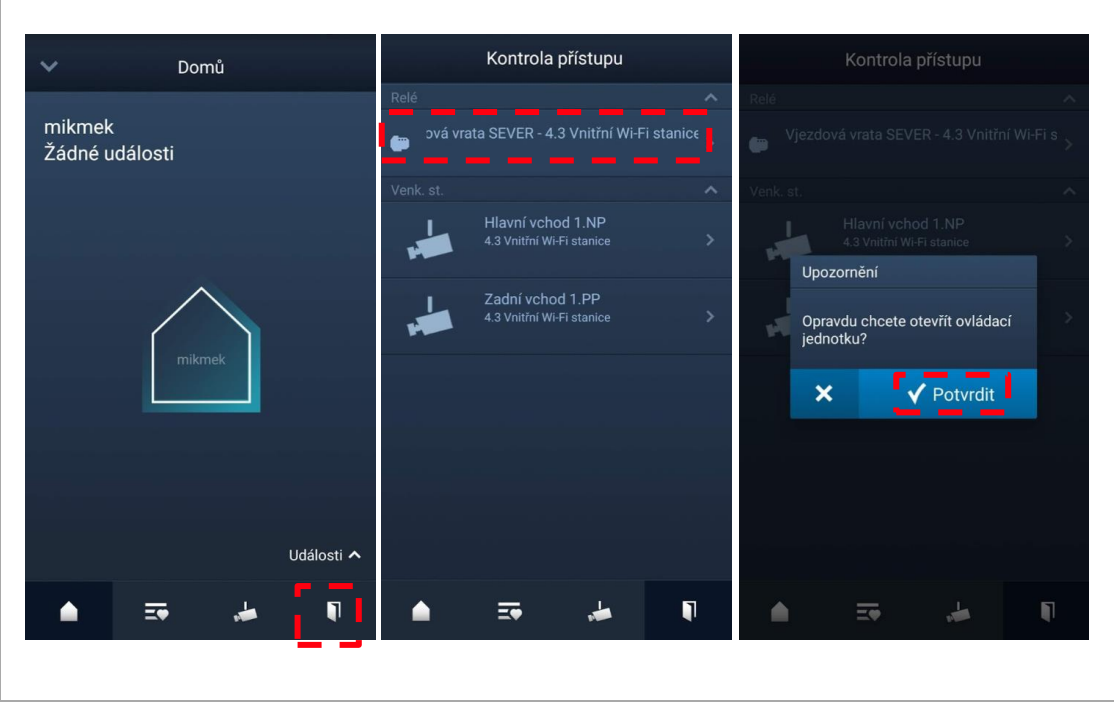

## **9.6. Volání na systémový telefon**

<span id="page-44-0"></span>Než začnete tuto funkci používat, nastavte funkci programovatelného tlačítka na "Volání na systémový telefon". Bližší informace jsou uvedeny v kapitole Konfigurace programovatelných [tlačítek.](#page-29-0)

Na obrazovce "Domů" aplikace klepněte na "v" a poté klepněte na možnost "Volaní na systémový telefon" a výběrem vnitřní stanice přiřazené systémovému telefonu navažte se systémovým telefonem hovor.

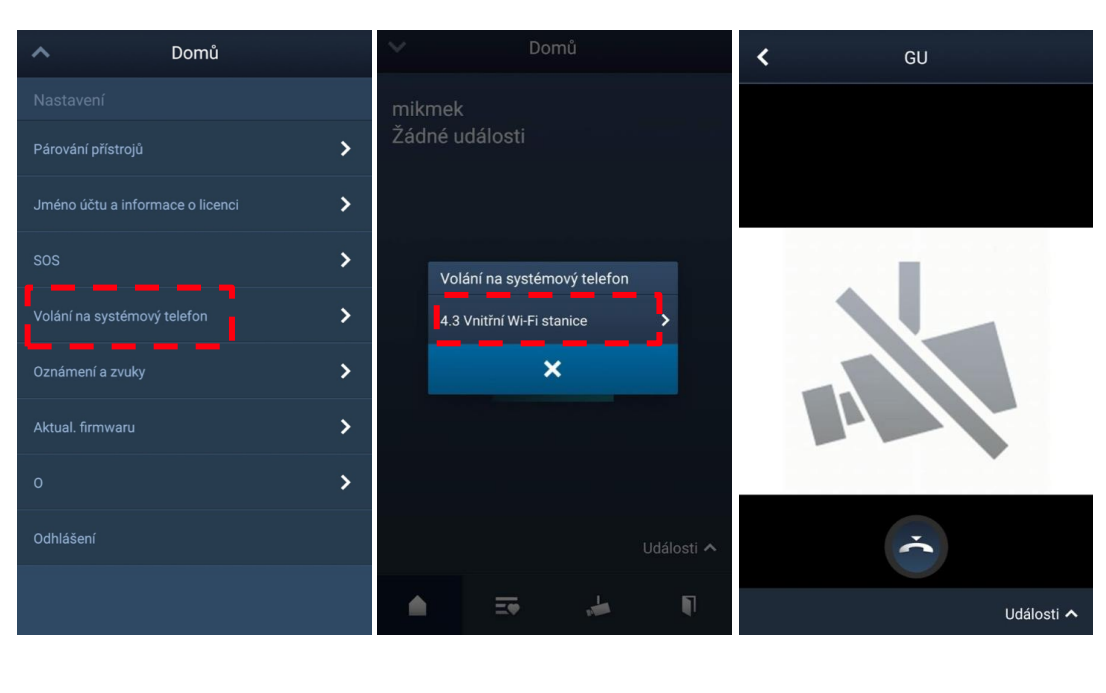

2 T M A 2 2 0 0 5 0 W 0 0 2 2 | M 2 2 4 0 1 - 2 0 2 0 - 1 2 0 2 0 - 1 2 0 2 0 - 1 2 0 2 0 - 1 2 0 2 0 - 1 2 0 2 0 - 1 2 0 2 0 - 1 2 0 2 0 - 1 2 0 2 0 - 1 2 0 2 0 - 1 2 0 2 0 - 1 2 0 2 0 - 1 2 0 2 0 - 1 2 0 - 1 2 0 2 0 - 1

## **9.7. SOS signál**

<span id="page-45-0"></span>Než začnete tuto funkci používat, nastavte funkci programovatelného tlačítka na "Volání na systémový telefon". Bližší informace jsou uvedeny v kapitole Konfigurace programovatelných [tlačítek.](#page-29-0)

Na obrazovce "Domů" aplikace klepněte na "v" a poté klepněte na možnost "SOS" a výběrem vnitřní stanice přiřazené systémovému telefonu pošlete SOS signál na systémový telefon.

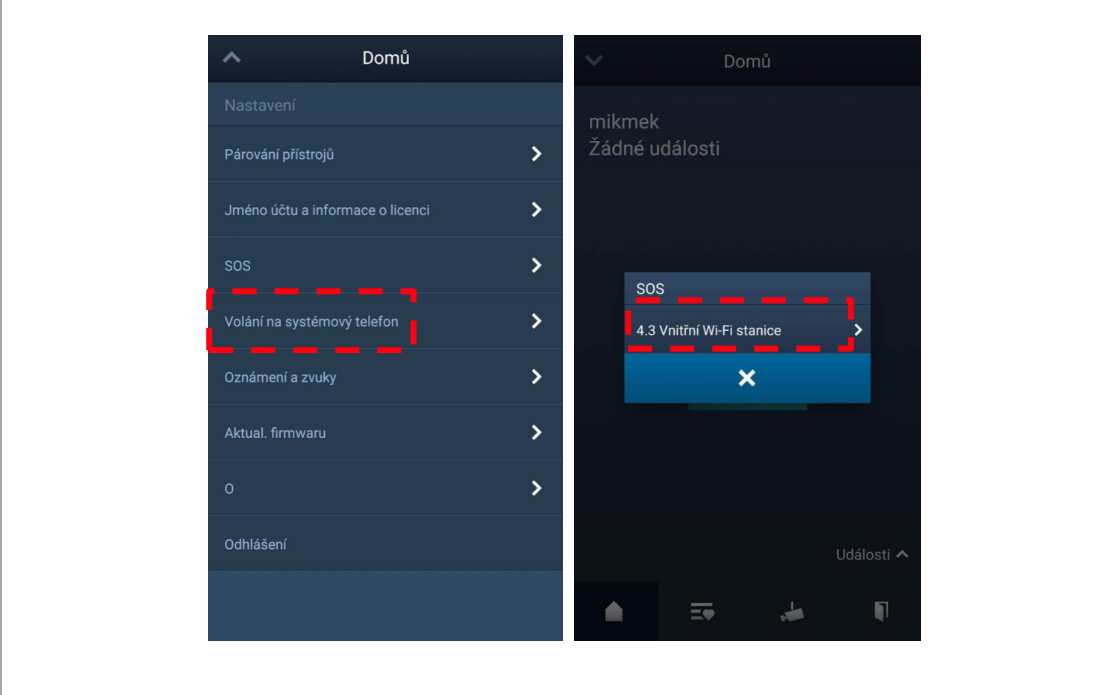

2 T M A 2 2 0 0 5 0 W 0 0 2 2 | M 2 2 4 0 1 - 2 0 2 - 1 2 0 2 - 1 2 0 2 - 1 2 0 2 - 1 2 0 3 - 2 0 5 0 W 0 0 2 2

### **9.8. Historie**

<span id="page-46-0"></span>Na obrazovce "Domů" aplikace klepněte na "v" a poté klepnutím na možnost "Události" a zobrazte historii záznamů. Podrobnosti o požadovaném záznamu zobrazíte tak, že na něj klepnete.

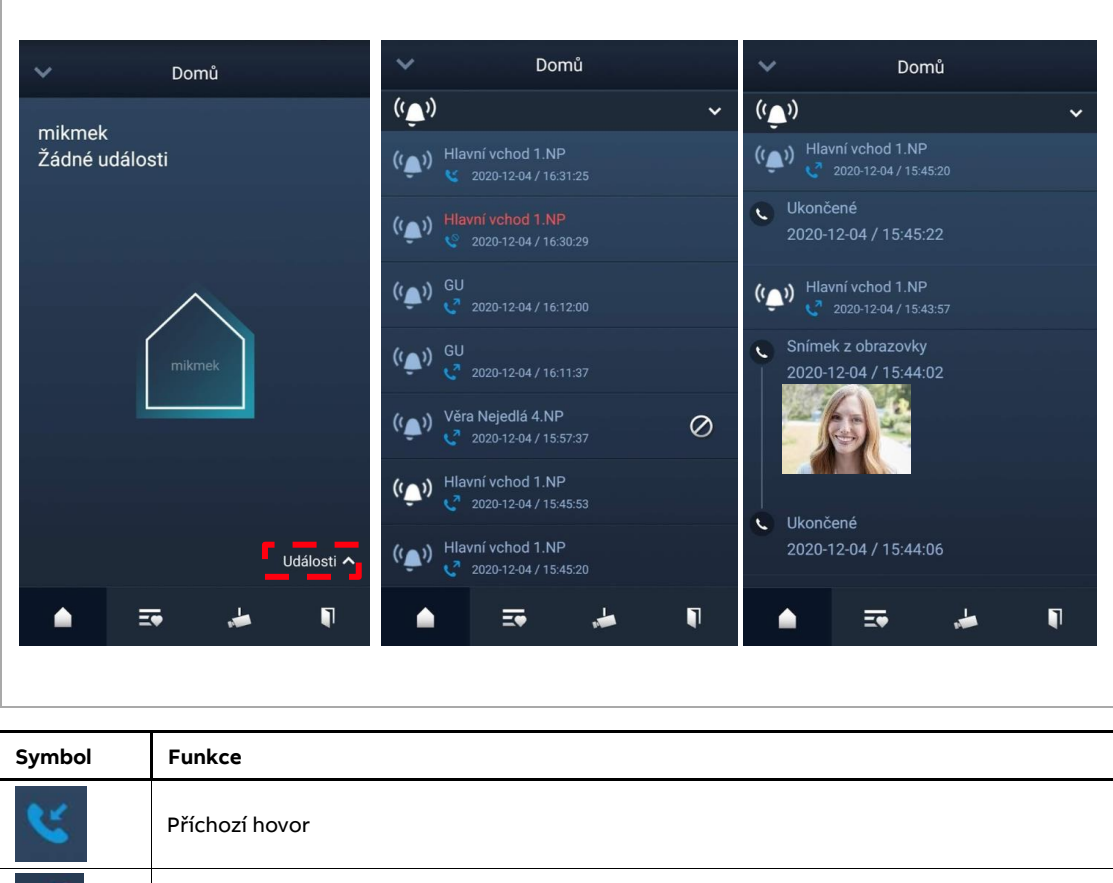

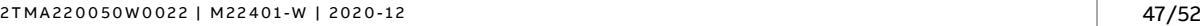

Zahájen monitoring

Zmeškaný hovor (zobrazen červeně)

Stisknutím a podržením obrázku uložíte obrázek do fotoalba.

### **9.8.1. Mazání historie**

<span id="page-47-0"></span>Na zařízení iOS přetáhněte záznam prstem doleva a poté klepnutím na "Na záznam smažte.

Na zařízení Android stiskněte a podržte záznam a poté klepnutím potvrďte smazaní záznamu.

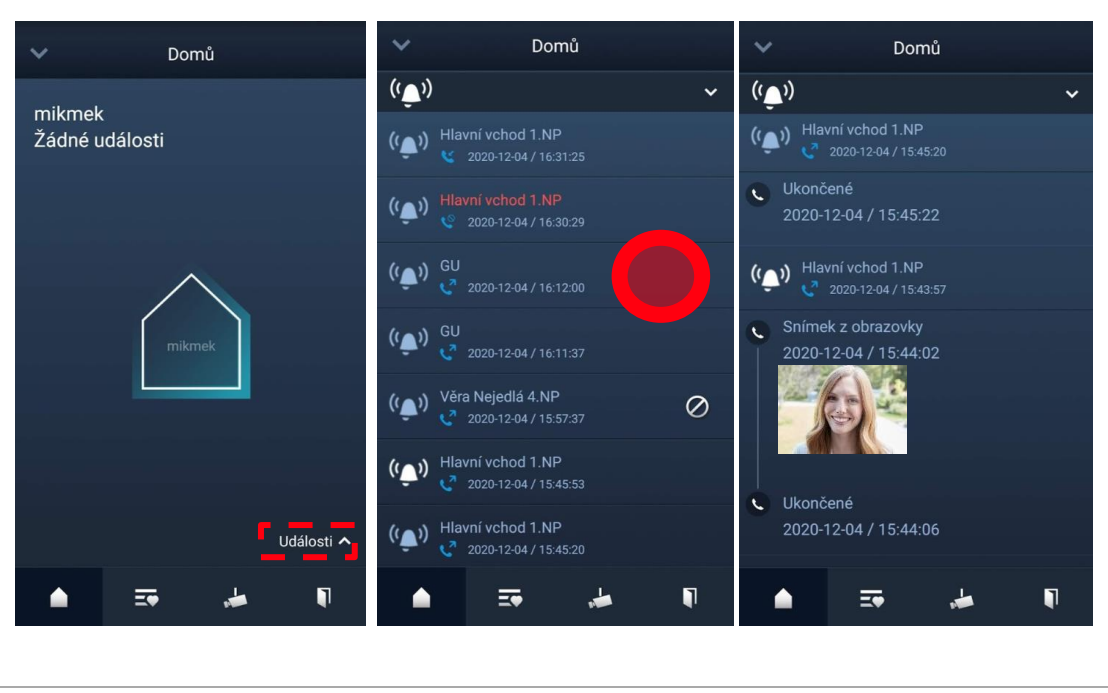

2 T M A 2 2 0 0 5 0 W 0 0 2 2 | M 2 2 4 0 1 - 2 0 2 - 1 2 0 2 - 1 2 0 2 - 1 2 0 2 - 1 2 0 3 - 2 0 5 2 1 2 2 - 1 2 0 3 - 2 1 2 2 - 2 1 2 - 2 1 2 - 2 1 2 - 2 1 2 - 2 1 2 - 2 1 2 - 2 1 2 - 2 1 2 - 2 1 2 - 2 1 2 - 2 1 2 - 2 1

# <span id="page-48-0"></span>**10. Bezpečnost sítě**

### **10.1. Vyloučení odpovědnosti**

<span id="page-48-1"></span>Produkty jsou navrženy pro připojení a přenos informací a dat prostřednictvím a síťového rozhraní, které by mělo být připojeno k zabezpečené síti. Je to výhradní odpovědnost zákazníka zajistit trvale bezpečné spojení mezi výrobkem a vnitřní sítí nebo jakékoli jiné sítě (podle okolností) a zřídit a udržovat vhodná opatření (jako je instalace firewallů, aplikace opatření k ověření, šifrování dat, instalace antivirových programů atd.) na ochranu výrobku, sítě, jeho systému a rozhraní proti jakémukoli narušení bezpečnosti, neoprávněnému přístupu, rušení, vniknutí, úniku a / nebo krádeži dat nebo informací. ABB a její přidružené společnosti nenesou odpovědnost za škody a / nebo ztráty související s takovým narušením bezpečnosti, neoprávněným přístupem, rušením, vniknutím, únik a / nebo krádeží dat nebo informací.

Ačkoli ABB provádí testování funkčnosti výrobků a aktualizací, které vydáváme, vy byste měli zavést svůj vlastní testovací program pro jakékoli aktualizace produktu nebo jiný hlavní systém aktualizace (mimo jiné včetně změn kódu, změn konfiguračních souborů, třetích stran aktualizace softwaru nebo opravy, změna hardwaru atd.), aby byla zajištěna bezpečnostní opatření, které jste implementovali, nebyla ohrožena funkčnost ve vašem systému.

### <span id="page-48-2"></span>**10.2. Výkon a služby**

### **10.2.1.1. Síťový výkon**

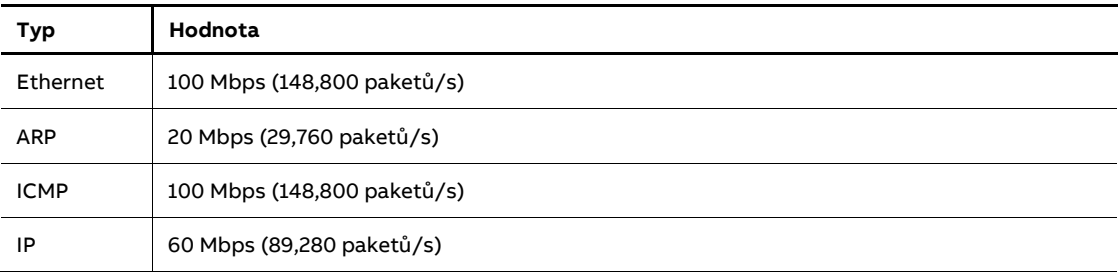

#### **10.2.1.2. Porty a služby**

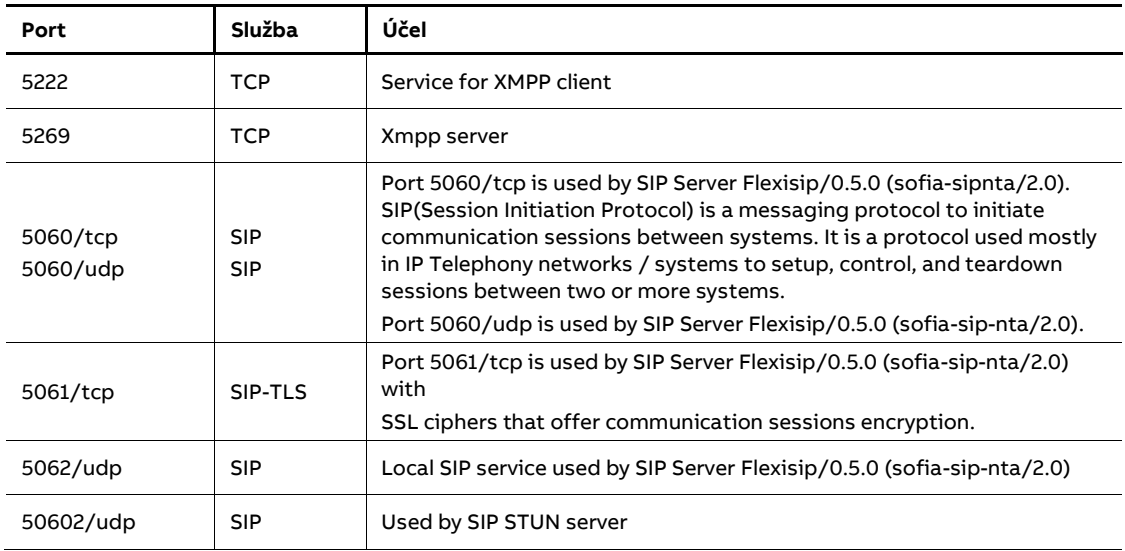

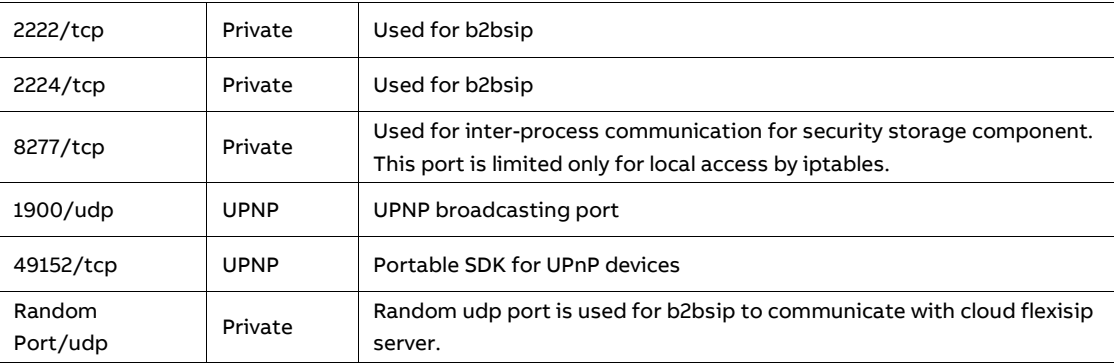

### <span id="page-49-0"></span>**10.3. Zásady a předpoklady instalace**

Neinstalujte zařízení na veřejném místě a zajistěte, aby byl fyzický přístup k zařízením poskytován pouze důvěryhodným osobám. Zákazník si musí být vědom, že neoprávněný fyzický přístup k zařízení může způsobit riziko kybernetické bezpečnosti. Předpokládá se, že osoba, která má fyzický přístup k zařízení, je vlastníkem zařízení, který může přijmout hovor od dveří a otevřít zámek pro venkovní stanici.

Když se uživatel rozhodne odebrat zařízení ze systému, musí resetovat zařízení na tovární nastavení, aby odstranil všechna konfigurační data a citlivá data ze zařízení. Tím se zabrání úniku citlivých dat.

Doporučuje se, aby byl přístroj instalován společně s ovládacími prvky zabezpečení (jako je brána firewall nebo IPS), které dokážou detekovat a případně dokonce zabránit některým útokům DoS. Je také nutné, aby switche a routery byly správně nakonfigurovány a umožňovaly omezení rychlosti, stejně jako omezovaly procento výkonu procesoru, které je povoleno vynakládat na různá rozhraní pomocí omezovačů rychlosti.

### **10.4. Aktualizace**

<span id="page-49-1"></span>Přístroj podporuje aktualizaci firmwaru nahráním firmwaru přímo z aplikace Welcome. V tomto režimu bude soubor podpisu použit k ověření autentizace a integrity firmwaru. Pokud jsou k dispozici internetové služby (internet), přístroj se připojí k serveru MyBuildings, aby si stáhl nový firmware, ale musí to vždy potvrdit koncový uživatel v aplikaci ABB-Welcome.

## **10.5. Zálohy a obnovení**

<span id="page-49-3"></span><span id="page-49-2"></span>U přístroje neexistuje žádná záloha a obnovení konfiguračních dat.

## **10.6. Řešení prevence malwaru**

Produkt není náchylný na malware, protože v systému nelze spustit vlastní kód. Jediným způsobem, jak aktualizovat software, je aktualizace firmwaru. Akceptovatelný je pouze firmware společnosti ABB.

### **10.7. Správa hesel**

<span id="page-49-4"></span>V přístroji není přednastavený účet správce / heslo.

## **10.8. Čištění zařízení**

<span id="page-50-0"></span>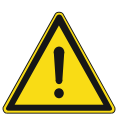

**Upozornění**

**Riziko poškození povrchu obrazovky.**

**Povrch obrazovky se může poškodit tvrdými nebo ostrými předměty! Nikdy nepoužívejte pro práci s dotykovou obrazovkou podobné předměty.**

**Povrch obrazovky se může poškodit čisticími látkami nebo brusnými prostředky!**

- Povrch čistěte pomocí jemné látky a běžně dostupných čističů na sklo.
- Nikdy nepoužívejte abrazivní čisticí prostředky.

# <span id="page-50-1"></span>**11. Závěrečná ustanovení**

Výrobce si vyhrazuje právo provádět technické změny na výrobku, stejně tak v obsahu tohoto dokumentu bez předchozího upozornění. Detailní specifikace výrobku souhlasí v čase realizace objednávky. Společnost ABB nepřijímá žádnou zodpovědnost za možné chyby nebo nekompletnost dokumentu.

Výrobce si vyhrazuje práva k tomuto dokumentu a jeho obsahu. Dokument, jeho obsah anebo jeho části nesmějí být reprodukovány, šířeny nebo opětovně použity třetí stranou bez předchozího písemného svolení společností ABB.

Copyright © 2020, ABB s.r.o., Elektro-Praga. Všechna práva vyhrazena.

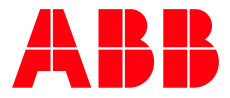

### **ABB s.r.o. Elektro-Praga**

Resslova 3 466 02 Jablonec nad Nisou Kontaktní centrum Tel. 800 312 222 Technická podpora: Tel.: 800 800 104 E-mail[: epj.jablonec@cz.abb.com](mailto:epj.jablonec@cz.abb.com)

**nizke-napeti.cz.abb.com**